# Livestock Office - Customer **Experience Management**

27/09/2022

#### Contents

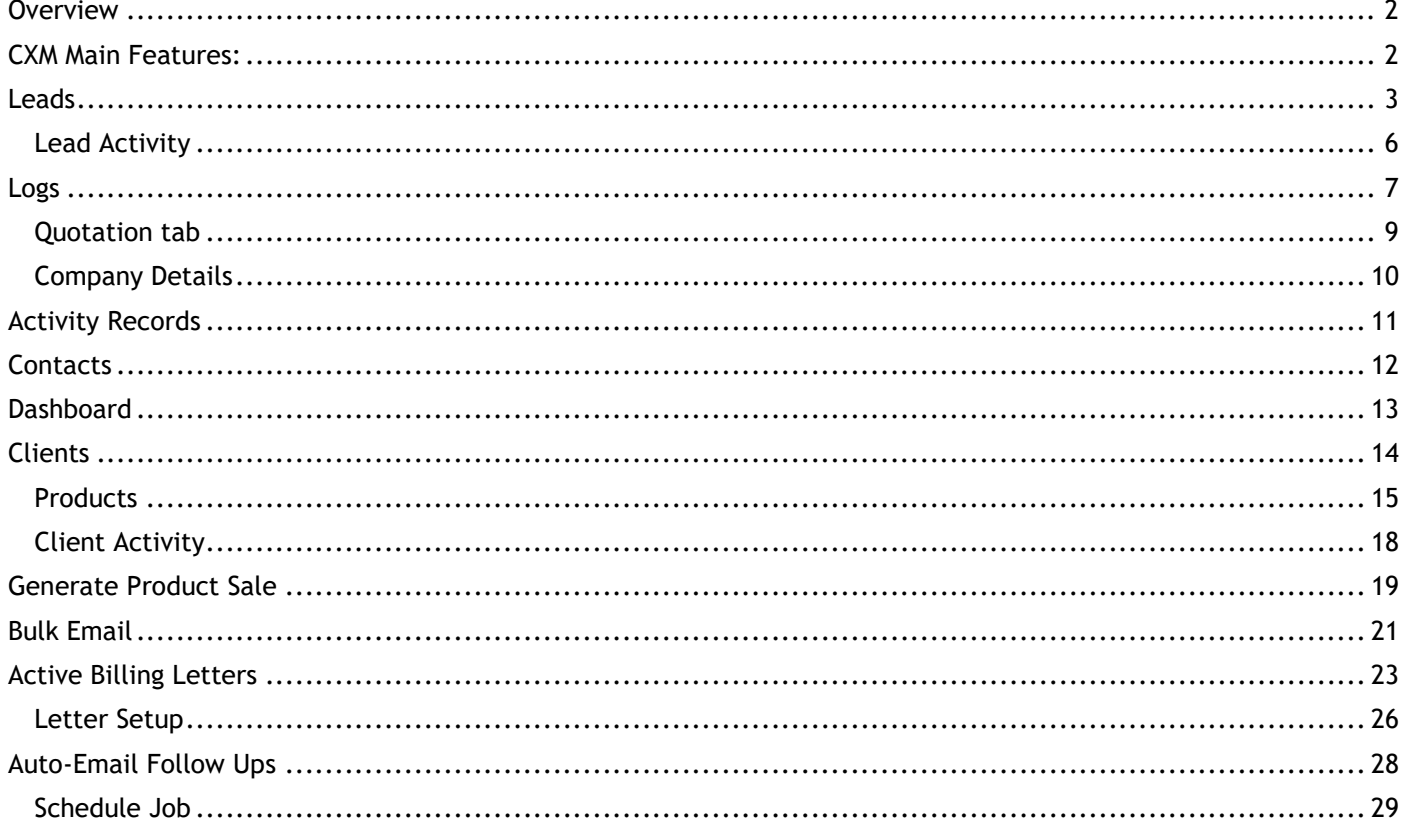

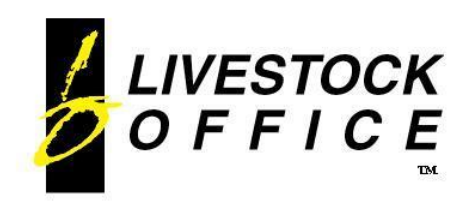

Ph 64 3 445-1345 **[www.shebiz.nz](http://www.shebiz.nz/)**

#### <span id="page-1-0"></span>**Overview**

#### **Livestock Office Customer Experience Management Module**

Manage your interactions with your current and potential customers. Centralise customer information, contacts, products, leads, service calls (logs) and activities. Track your interactions and keep on top of follow-ups.

Fully integrated with automated subscription billing and contract letter generation. Includes a Bulk Email facility for distributing newsletters and marketing material.

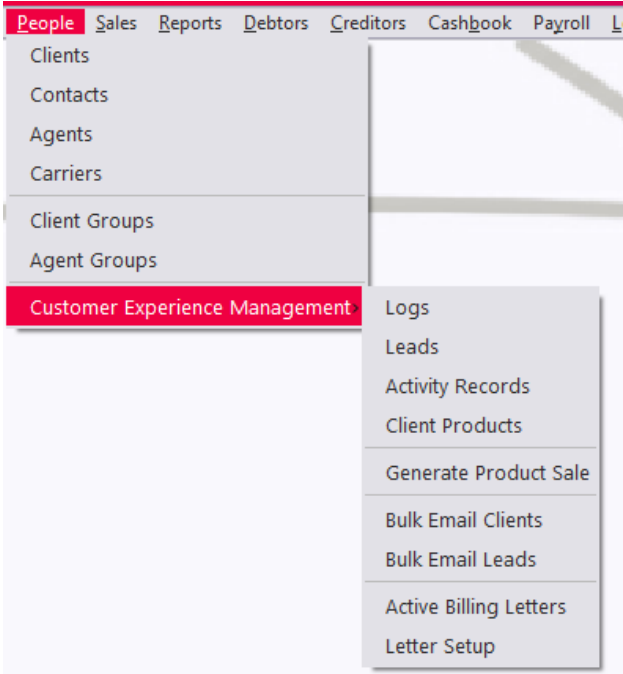

**Figure 1: Customer Experience Management Menu**

#### <span id="page-1-1"></span>**CXM Main Features:**

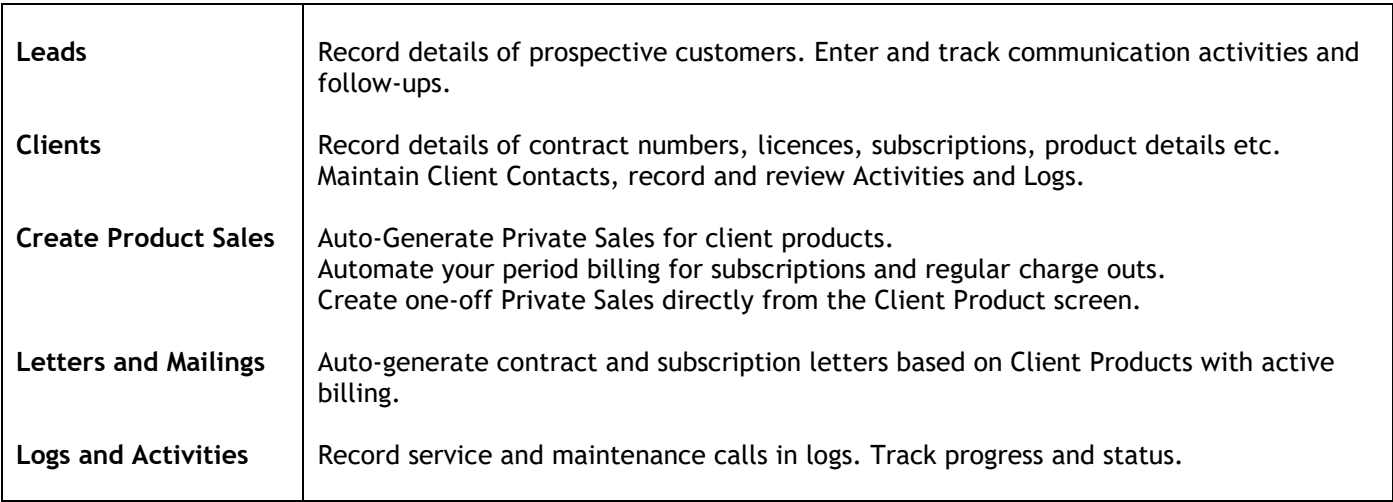

Team up with the **Document Manage**r to keep all your documents with your customer records.

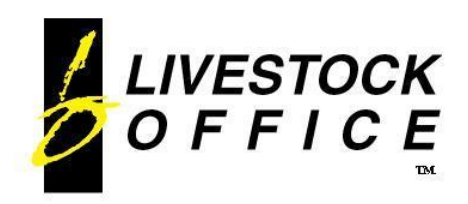

### <span id="page-2-0"></span>**Leads**

#### **Livestock Office main menu > People > Customer Experience Management > Leads**

Keep all your leads information in one place, and keep track of activities and follow-ups.

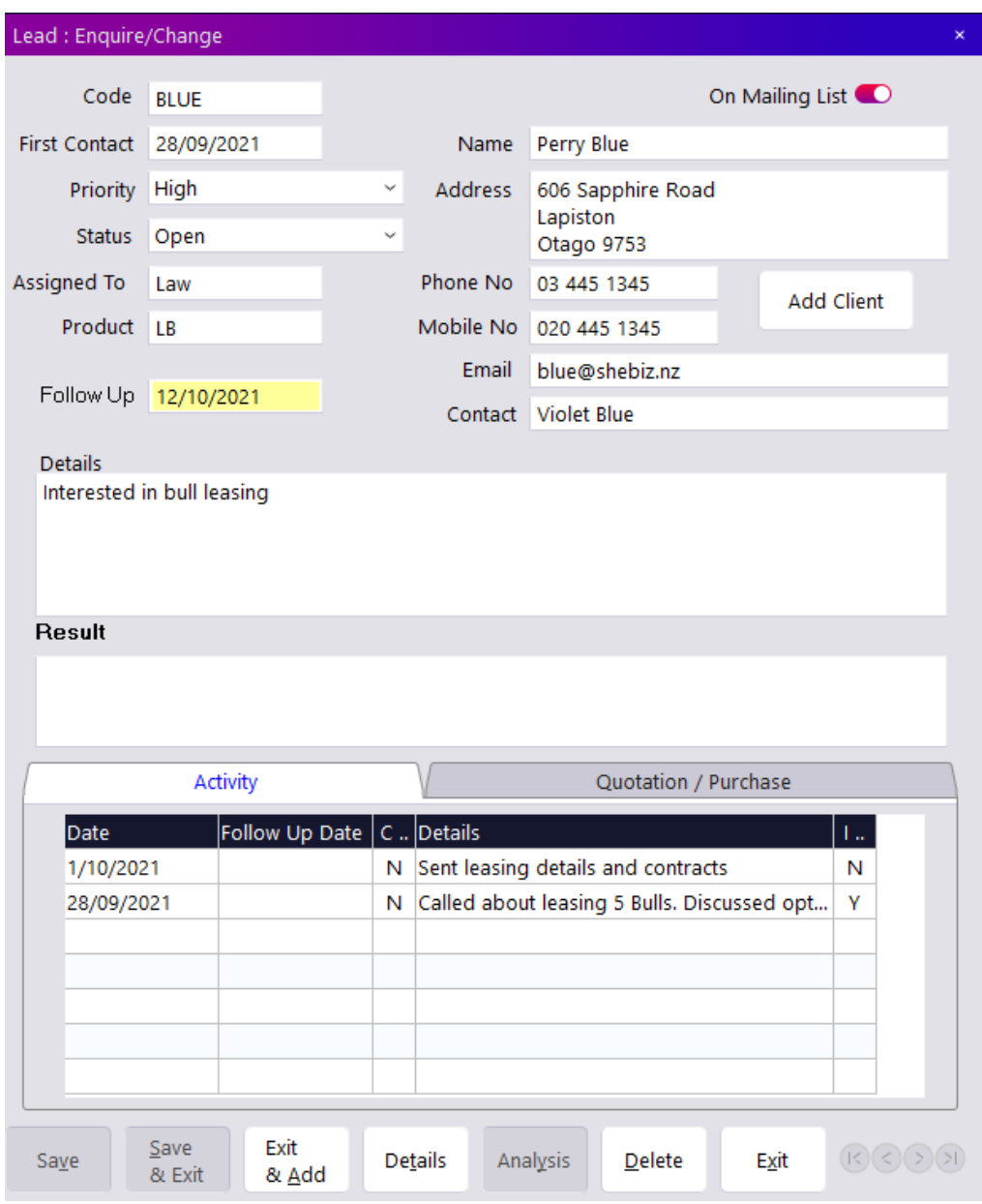

**Figure 2: Lead screen**

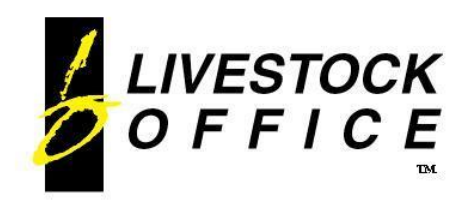

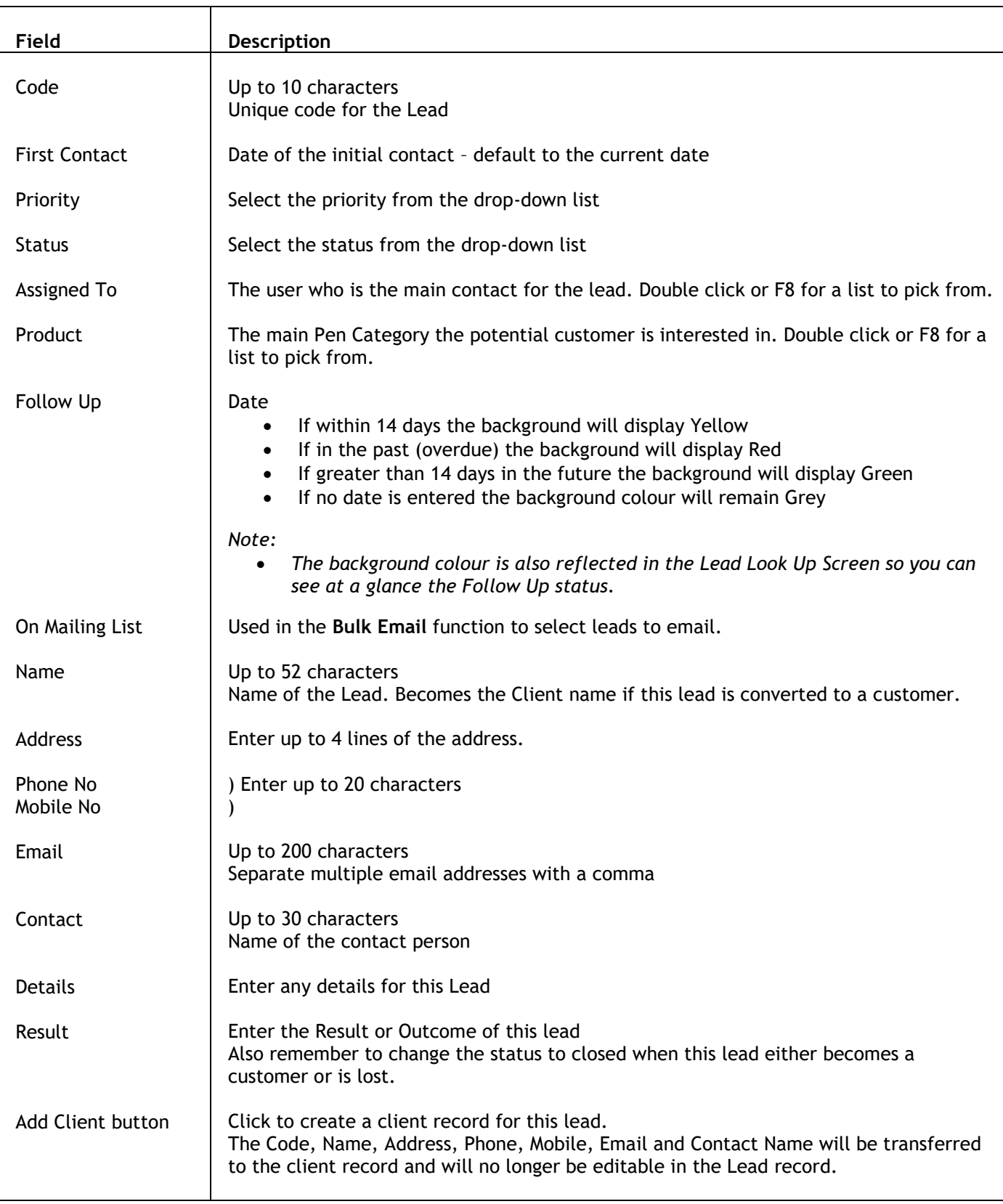

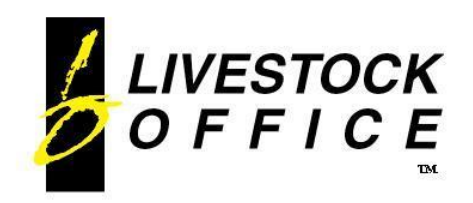

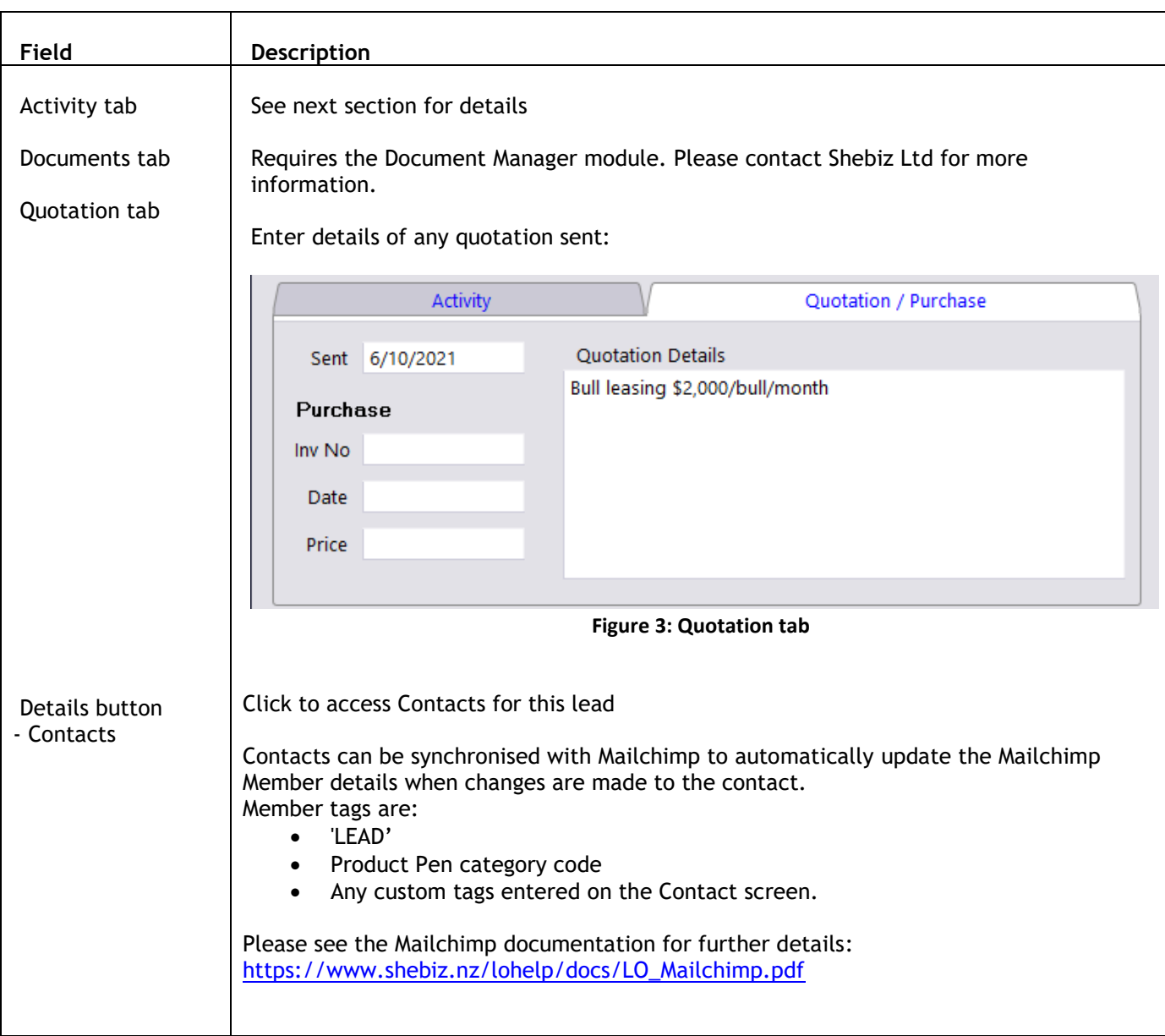

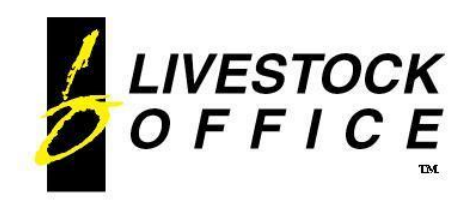

## <span id="page-5-0"></span>**Lead Activity**

Each activity line represents a communication with the lead. Activity records are listed with the most recent at the top.

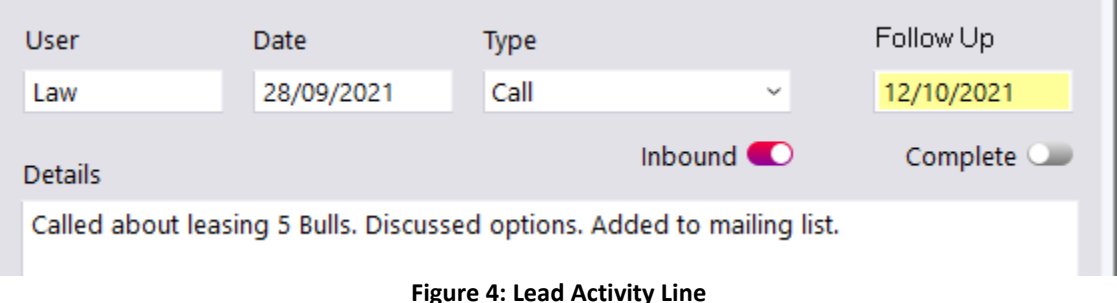

Click on an existing line in the Activity table to open and view/edit the details. Right click on an existing line or click on a blank line to open a new activity line.

An Email type record will be generated automatically when the Lead has an email sent via the Bulk Email function. The activity Details will show the email subject.

See Activity section later in this document for full details.

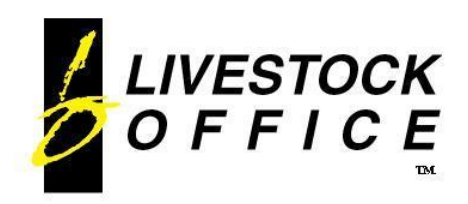

### <span id="page-6-0"></span>**Logs**

**Livestock Office main menu > People > Customer Experience Management > Logs**

Can also be accessed from the **Client** screen via the **Details** button.

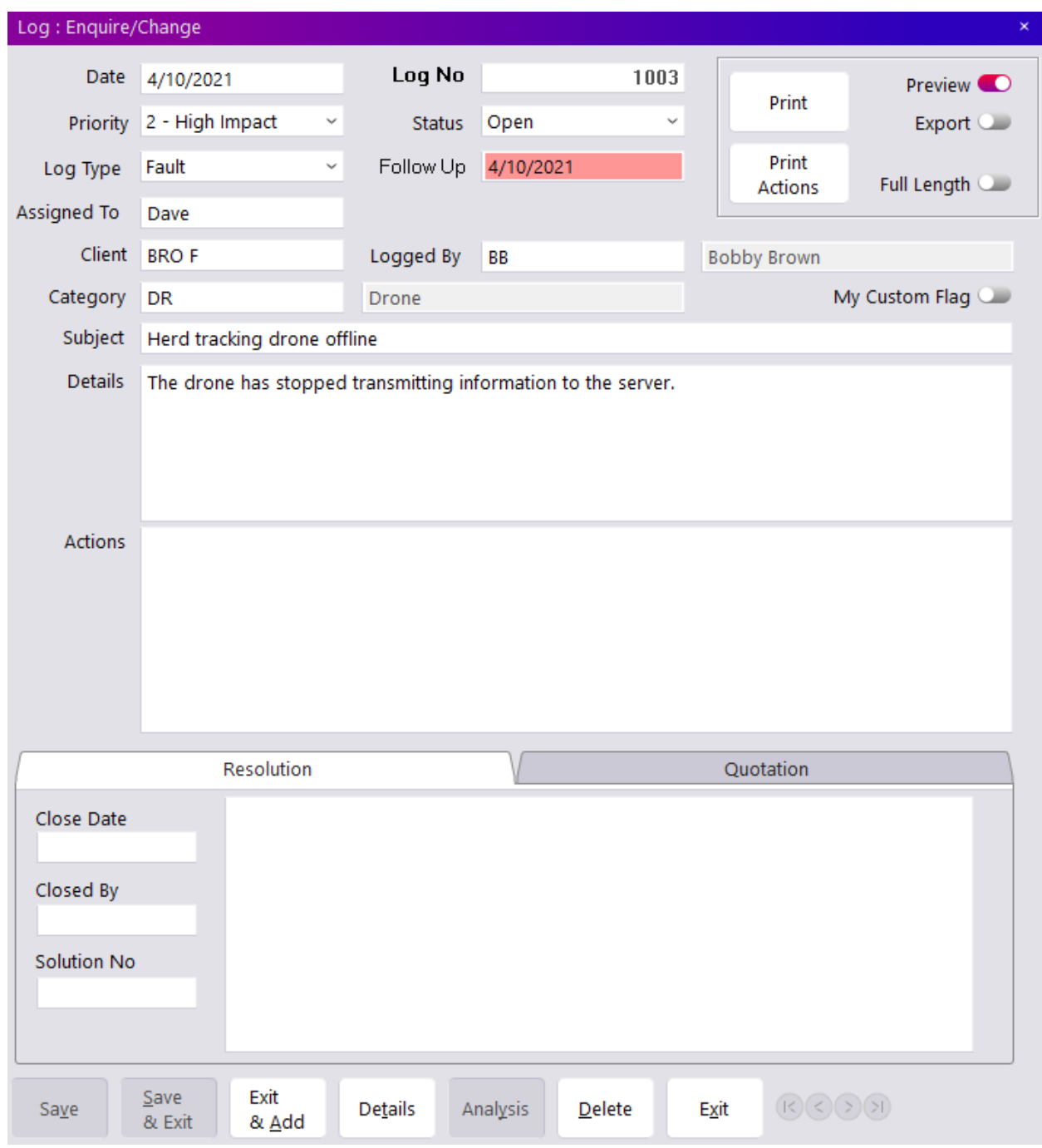

**Figure 5: Log screen**

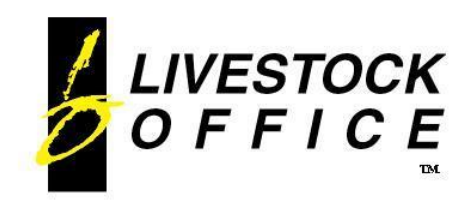

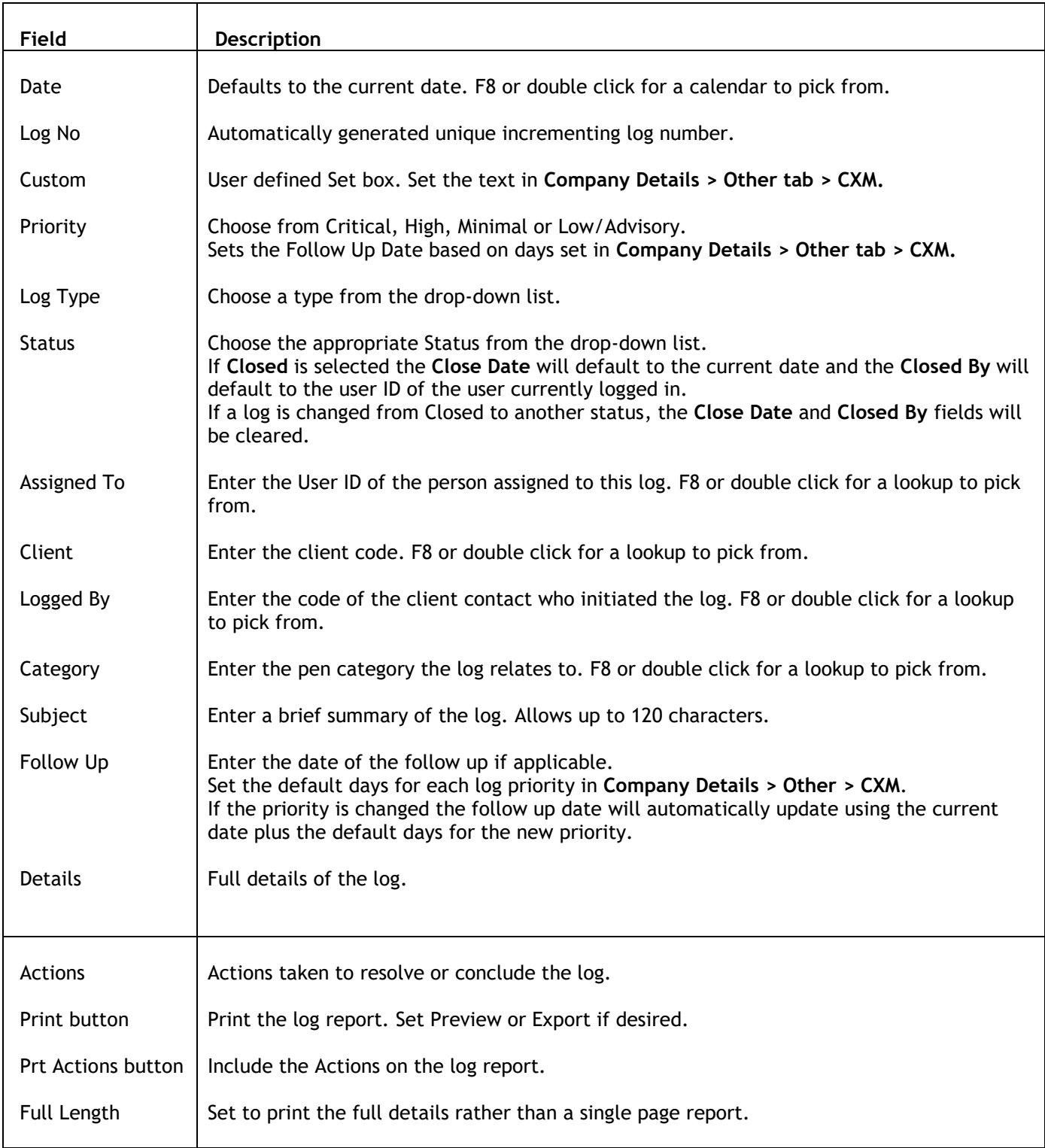

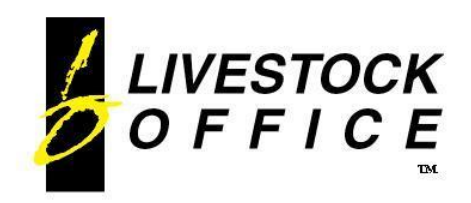

Ph 64 3 445-1345 **[www.shebiz.nz](http://www.shebiz.nz/)**

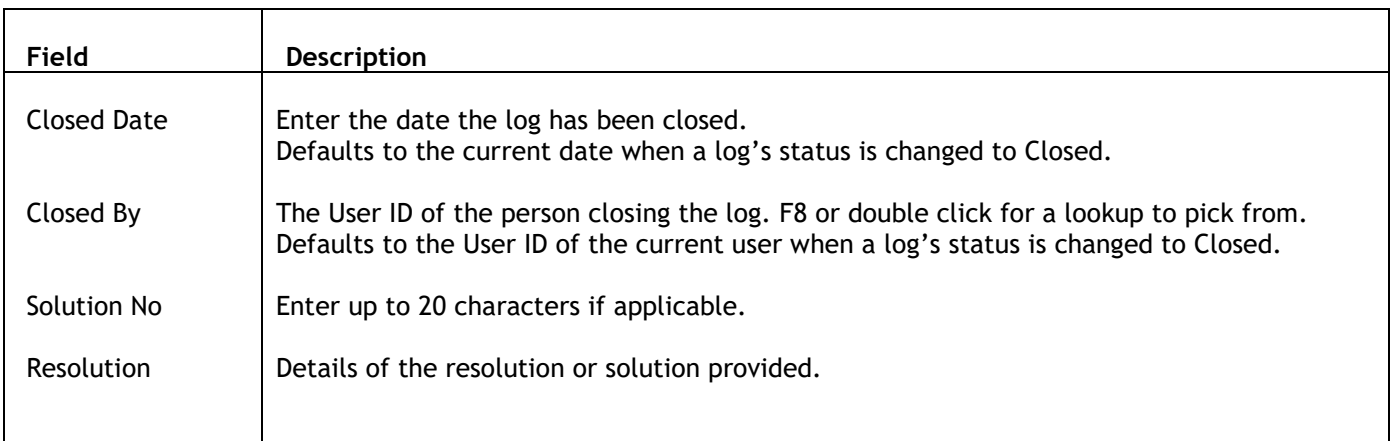

### <span id="page-8-0"></span>**Quotation tab**

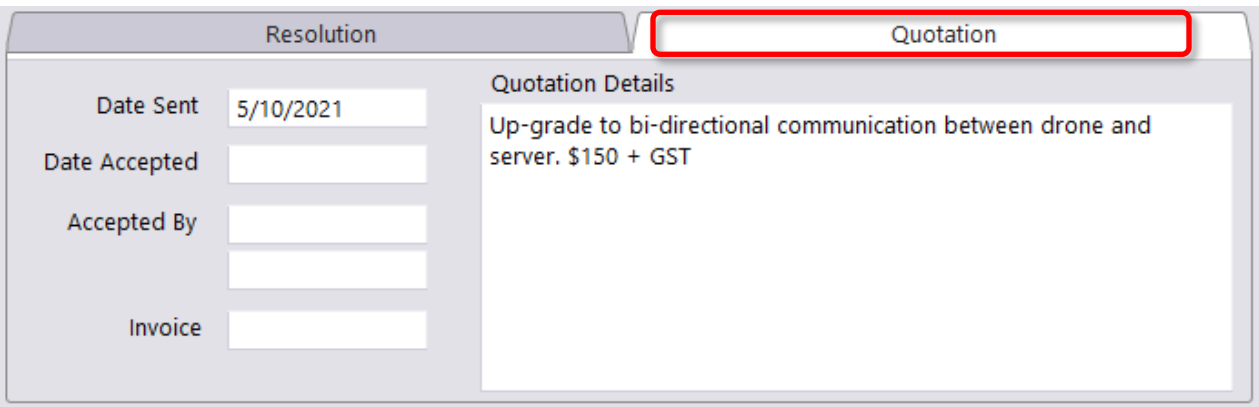

#### **Figure 6: Quotation tab**

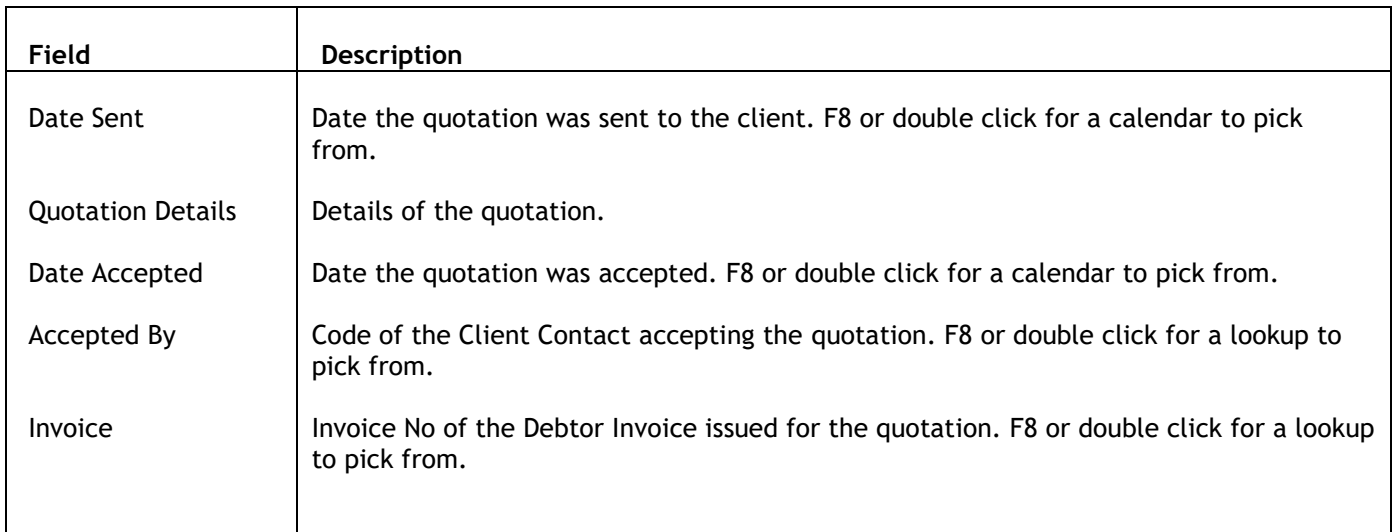

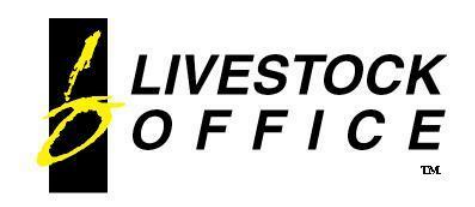

# <span id="page-9-0"></span>**Company Details**

**Livestock Office main menu > File > Company > Company Details > CXM tab**

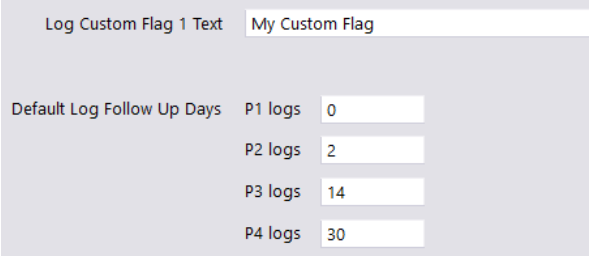

Enter the custom text to display on the Log screen.

Set the number of days to add to the current date for the default follow up date when entering logs.

<span id="page-9-1"></span>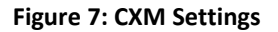

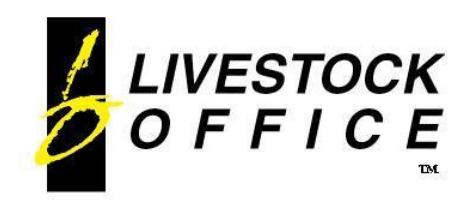

### **Activity Records**

#### **Livestock Office main menu > People > Customer Experience Management > Activity Records**

Activities can also be opened directly from Leads and Clients. Activity records are automatically generated when emails are sent to Clients or Leads via the Bulk Email function.

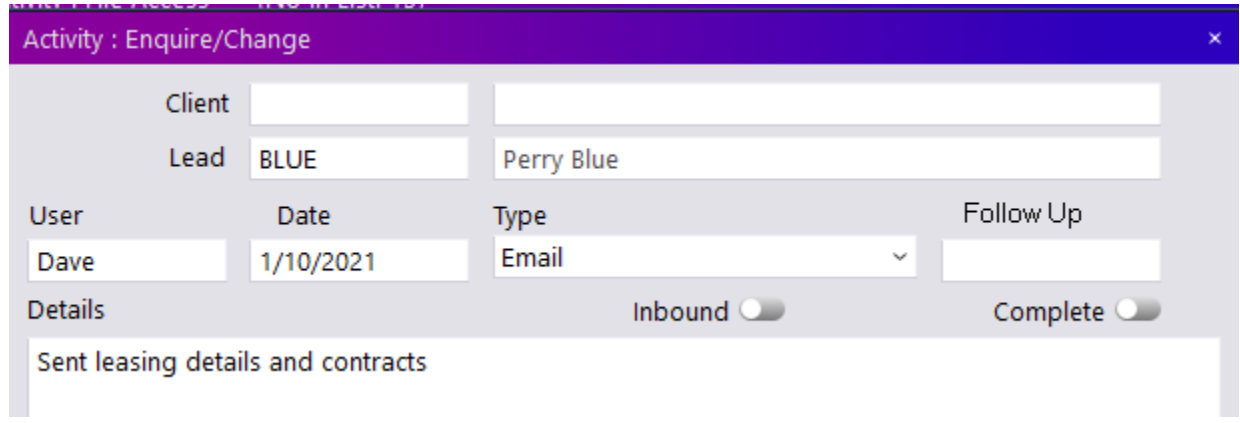

#### **Figure 8: Activity Record**

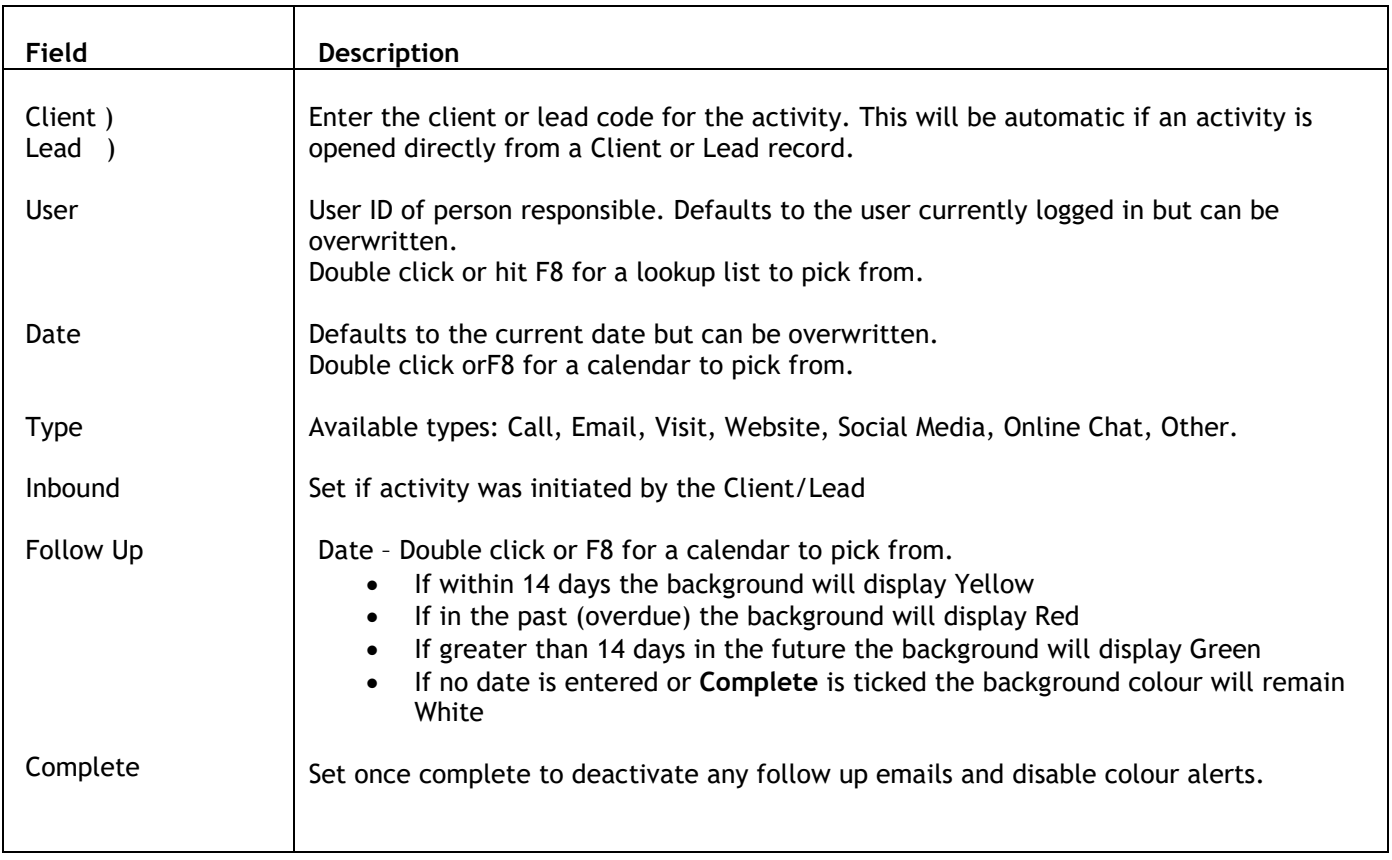

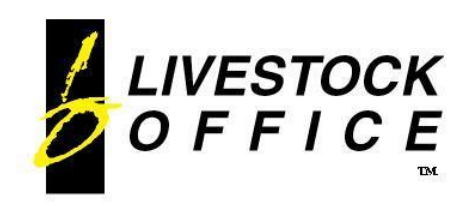

### <span id="page-11-0"></span>**Contacts**

#### **Livestock Office main menu > People > Contacts**

Contacts can also be accessed via the **Main Contact** field on the Client screen and also from the **Details** button on the Client screen.

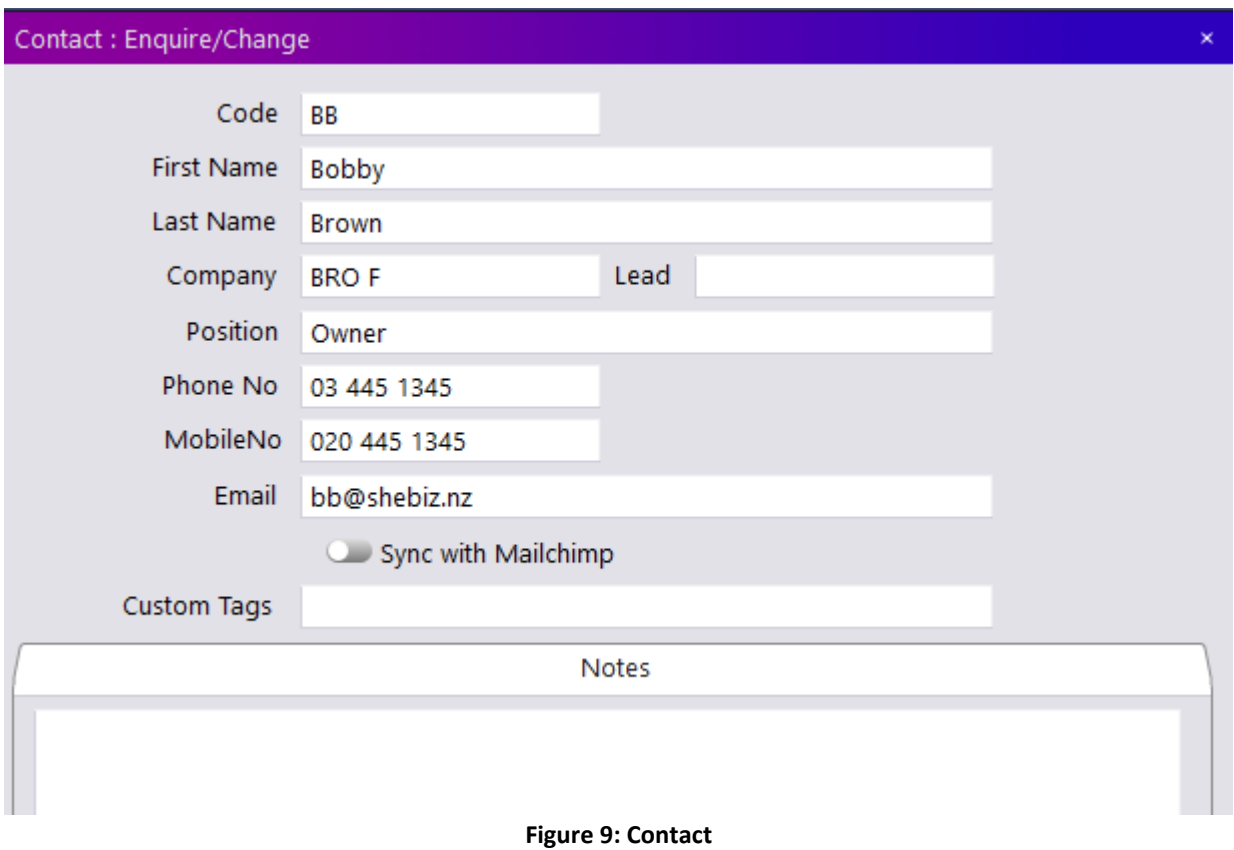

Enter and save details as appropriate.

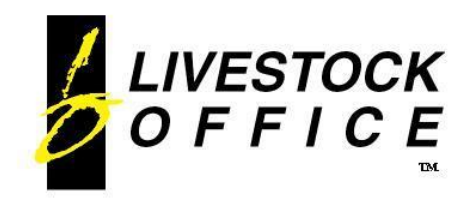

### <span id="page-12-0"></span>**Dashboard**

The Livestock Office Dashboard provides a visual overview of CXM data.

Click on the dashboard icon at the bottom right of your Livestock Office application to open the Dashboard options.

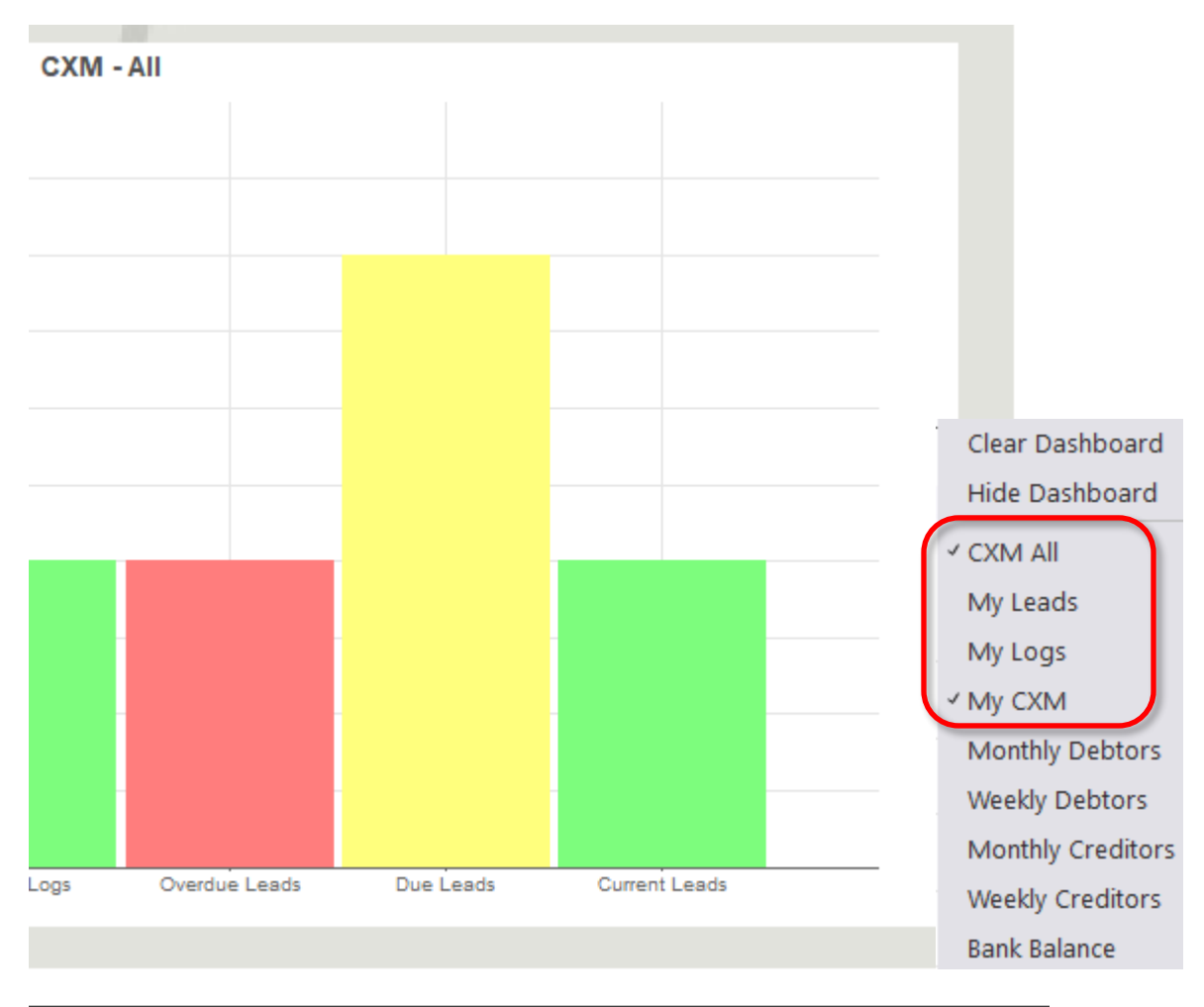

**Figure 10: CXM Dashboard Options**

- **CXM All** Shows the status of All active Logs and Leads
- **My Leads** Shows the status of the Leads assigned to the current user
- **My Logs** Shows the status of the active Logs assigned to the current user
- **My CXM** Shows the status of the active Logs and Leads assigned to the current user

Click on the options you wish to see. A Set will display beside the selected item. Click previously selected items to remove it from displaying on the Dashboard.

**Clear Dashboard** will remove all selected items from the dashboard.

**Hide Dashboard** will simply hide the dashboard without removing any of the settings. Simply click Hide Dashboard again to remove the Set beside it and show the selected items.

#### *Note:*

• *Access to the Dashboard items can be controlled in the User Group.*

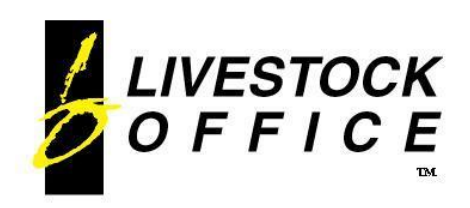

### <span id="page-13-0"></span>**Clients**

#### **Livestock Office Main Menu > People > Clients**

The CXM details are shown on the right side of the Client screen.

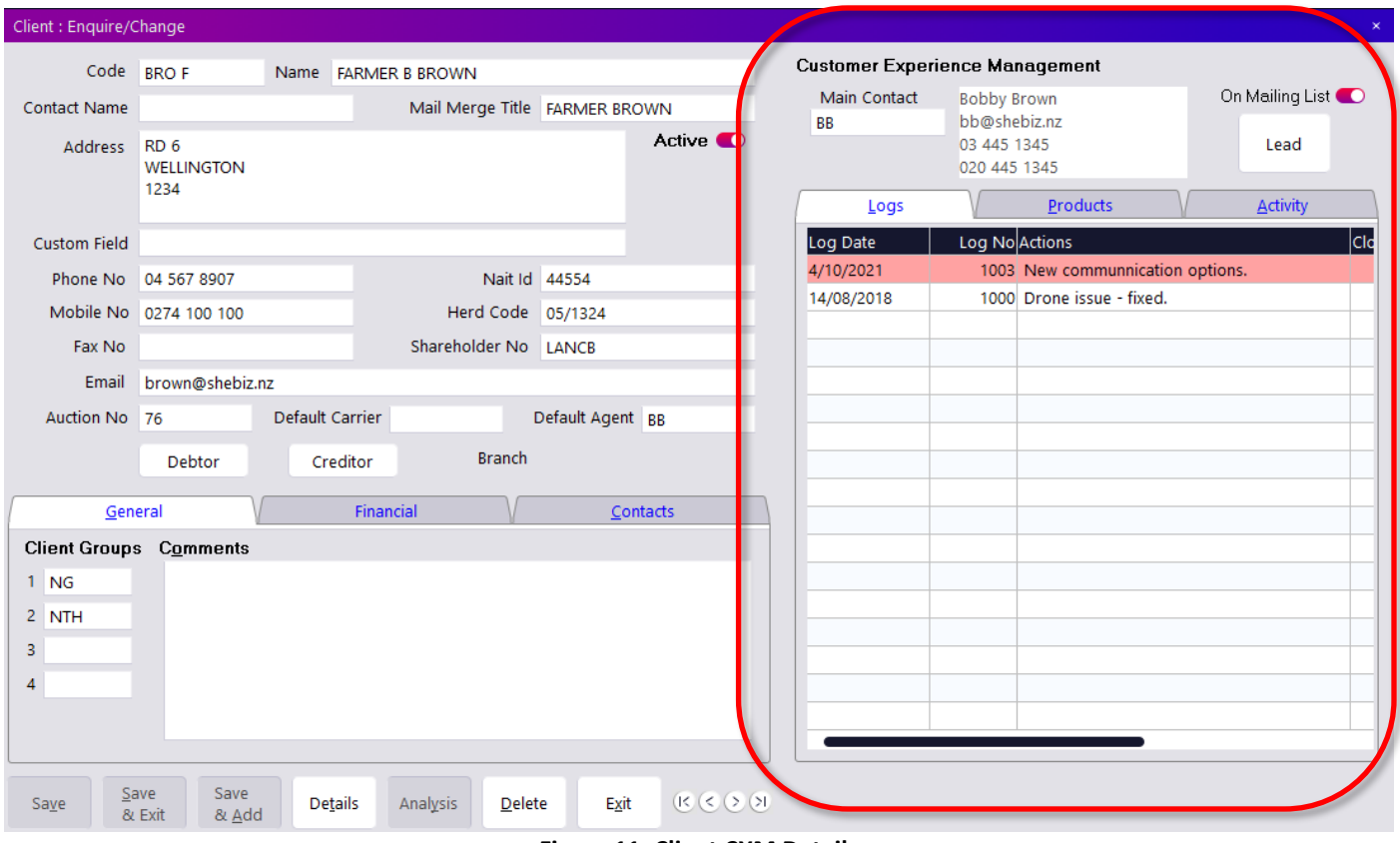

**Figure 11: Client CXM Details**

| Field           | <b>Description</b>                                                                                                    |
|-----------------|----------------------------------------------------------------------------------------------------|
| Main Contact    | The main contact for this client. Enter the code, or F8 or double click for a lookup to<br>pick from.                                                                                               |
| On Mailing List | Used by the <b>Bulk Email</b> function to select Clients to email.                                                                                                    |
| Lead button     | Click to open the Lead record.<br>If no Lead exists, the caption will be Add Lead. Click to add a Lead record.                                                                                      |
| Tabs            | Lists the Logs, Products and Activity Records for this client.<br>Tab title will show blue if records exist.<br>Logs show by default on the top sheet, but this can be changed in File > User File. |
| Logs            | Click on an existing line to open an existing log for this client.<br>Click on a blank line or right click an existing line to enter a new log for this client.                                     |

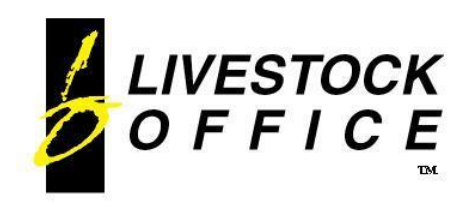

### <span id="page-14-0"></span>**Products**

Click on the Products tab on the CXM section of the Client screen.

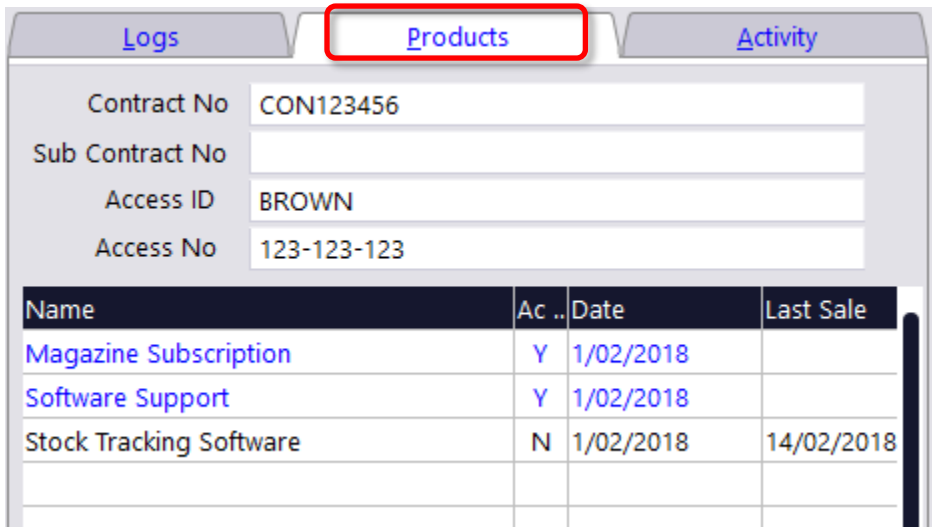

#### **Figure 12: Products tab**

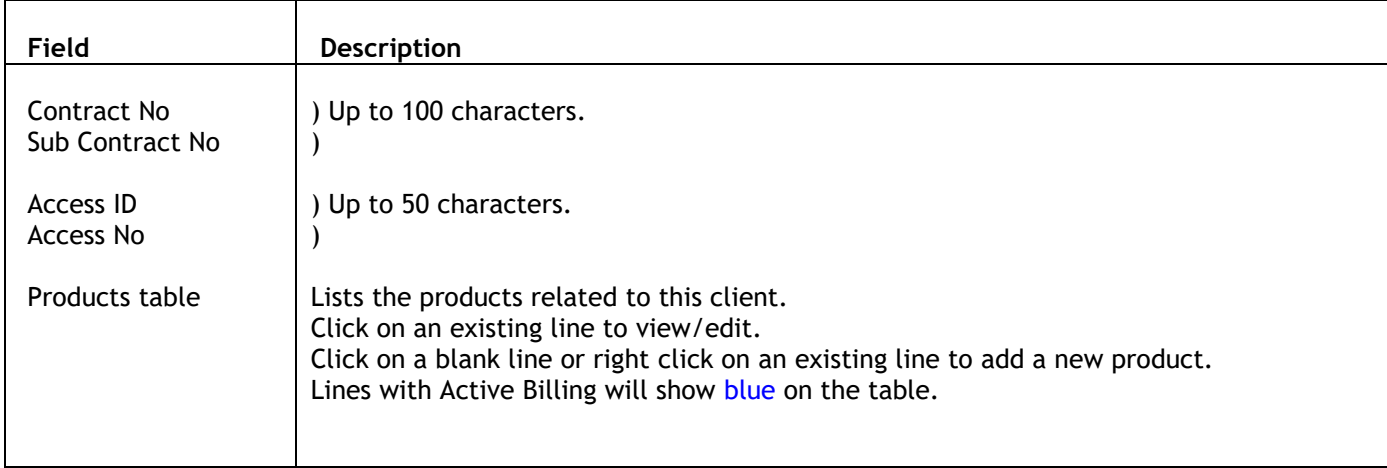

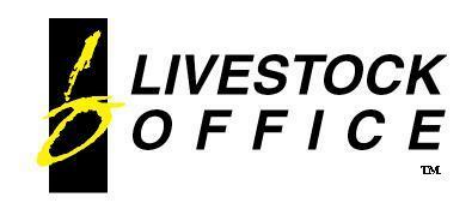

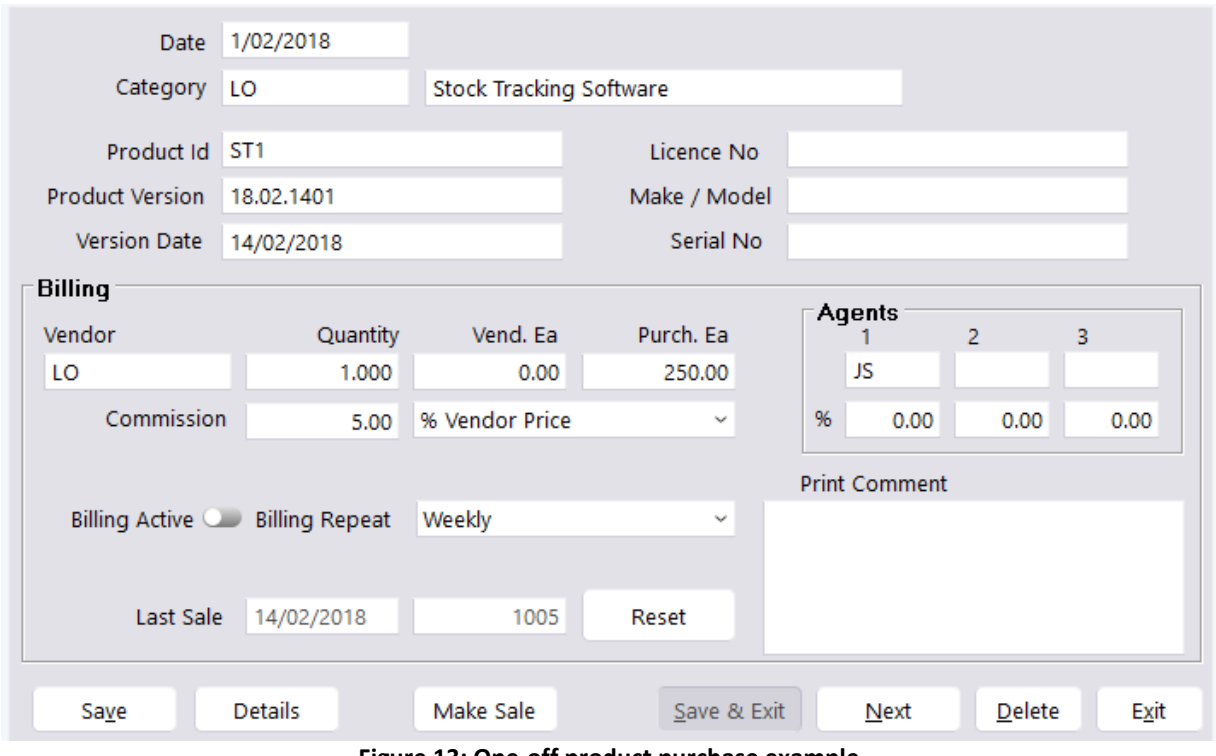

**Figure 13: One-off product purchase example**

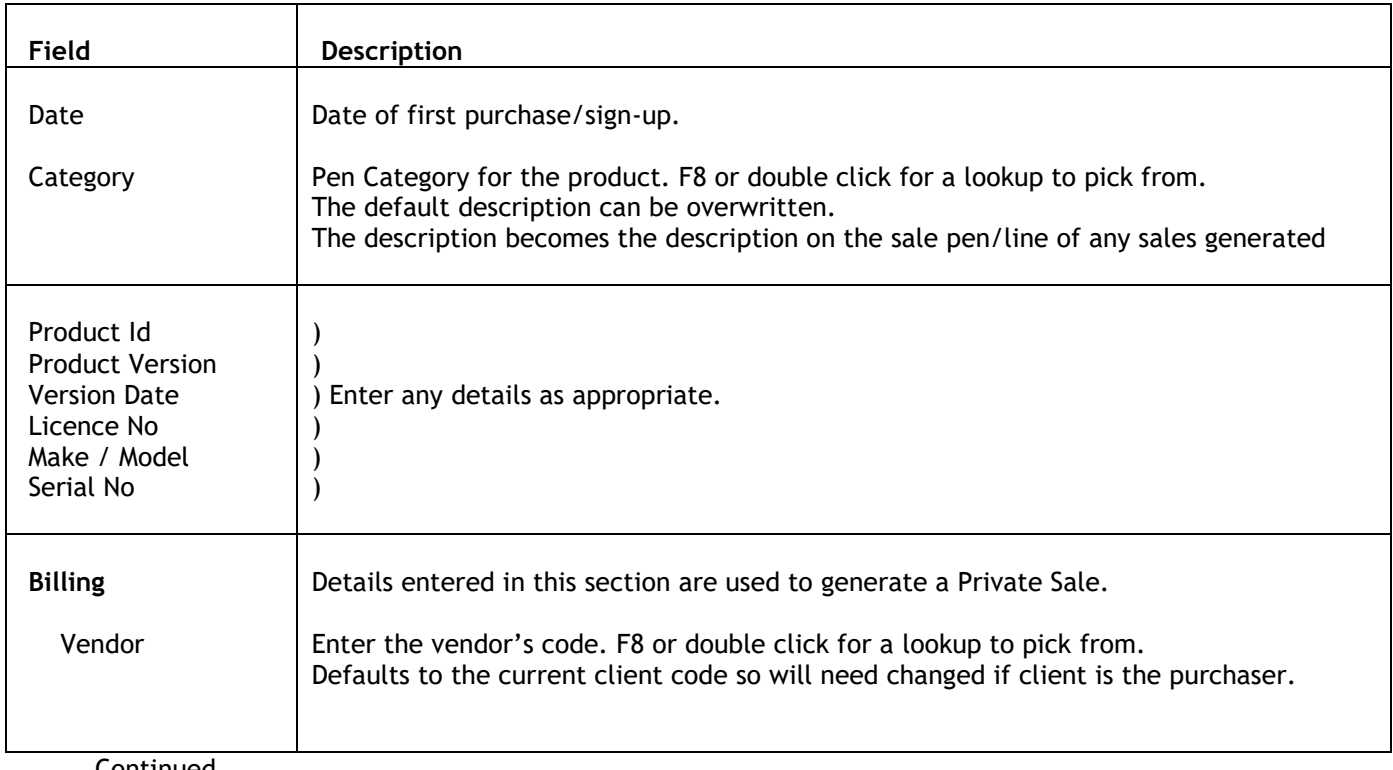

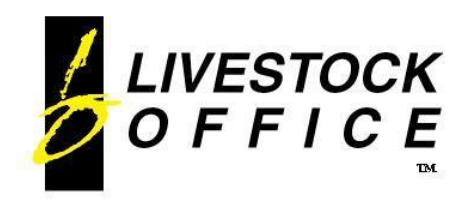

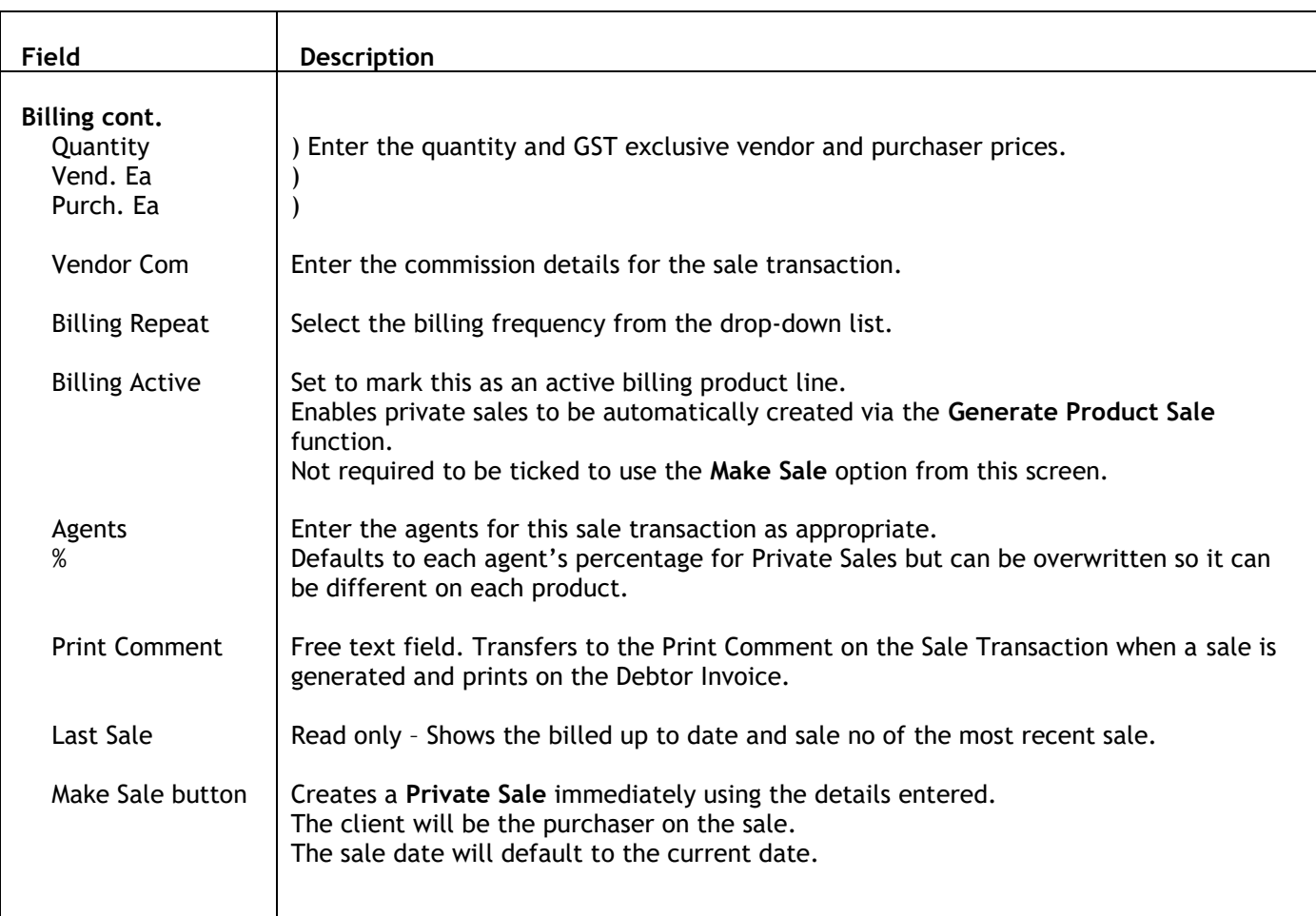

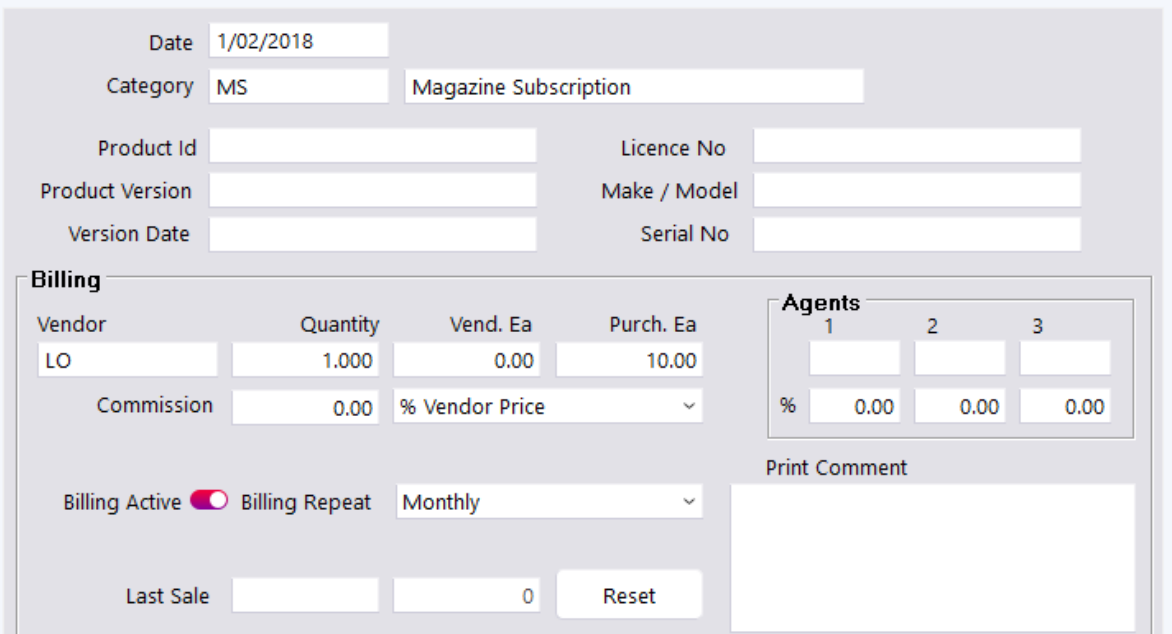

**Figure 14: Active Billing example**

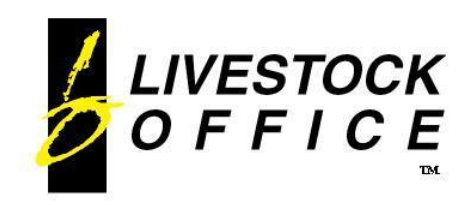

## <span id="page-17-0"></span>**Client Activity**

Access via the **Details** button on the **Client** screen.

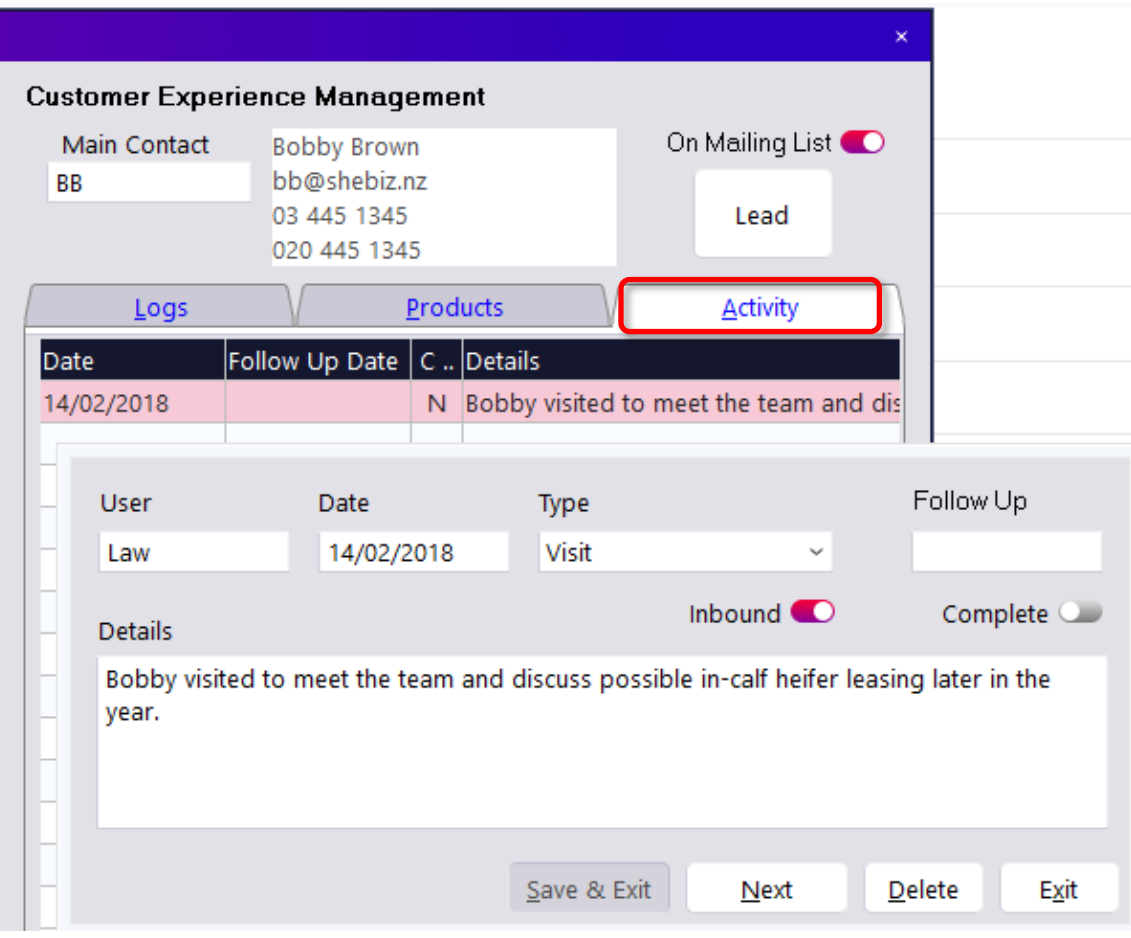

**Figure 15: Client Activity**

Record details of communications and visits.

An Email type record will be generated automatically when the Client has an email sent via the Bulk Email function. The activity Details will show the email subject.

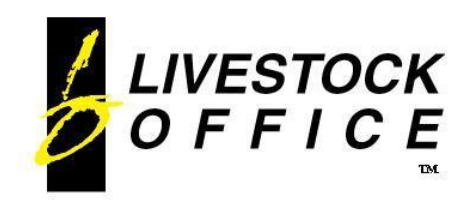

### <span id="page-18-0"></span>**Generate Product Sale**

**Livestock Office main menu > People > Customer Experience Management > Generate Product Sale**

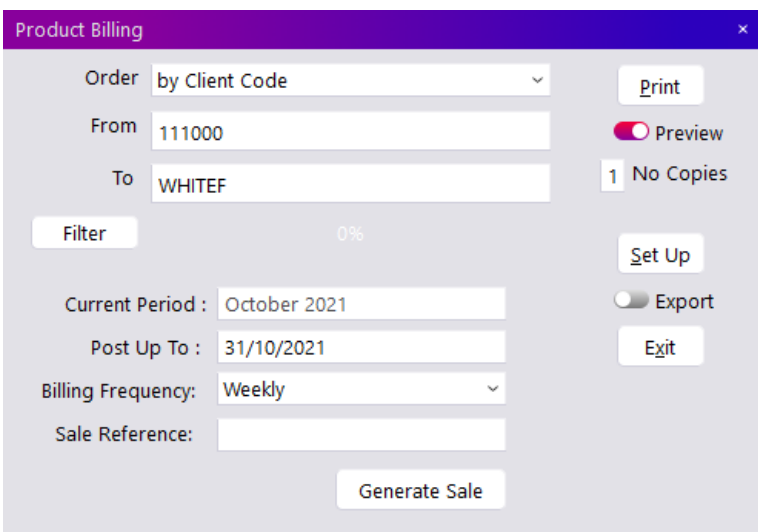

**Figure 16: Generate Product Sale**

| Field                    | <b>Description</b>                                                                                                    |
|--------------------------|----------------------------------------------------------------------------------------------------|
| Order                    | Choose the desired Client collection from the drop-down list.                                                                                                    |
| From<br>To               | ) Enter the start and end codes for the range of clients.<br>) F8 or double click for a lookup to pick from.                                                                                                    |
| Filter button            | Click to do a Simple or Full search to filter the clients selected.                                                                                                    |
| <b>Current Period</b>    | Displays the current period.                                                                                                    |
| Post Up To               | Enter the date you require to post transactions up to. F8 or double click for a calendar<br>to pick from.                                                                                                    |
| <b>Billing Frequency</b> | Select the frequency from the drop-down list.                                                                                                    |
| Sale Reference           | Enter a reference for the private sale that will be generated.                                                                                                    |
| Generate Sale            | Click to create the private sale.<br>All clients within the selected range with products that have active billing lines due on<br>or before the specified date, matching the billing frequency, will become purchasers on<br>the sale.<br>The vendor will be the client specified on the product line.<br>The sale line pen category description will be the product description.<br>The vendor and purchaser prices will be taken from the product billing information,<br>along with the commission details.<br>Updates the Last Sale details on the client product details. |

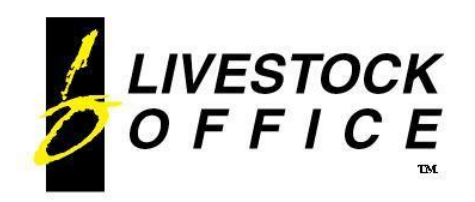

Ph 64 3 445-1345 **[www.shebiz.nz](http://www.shebiz.nz/)**

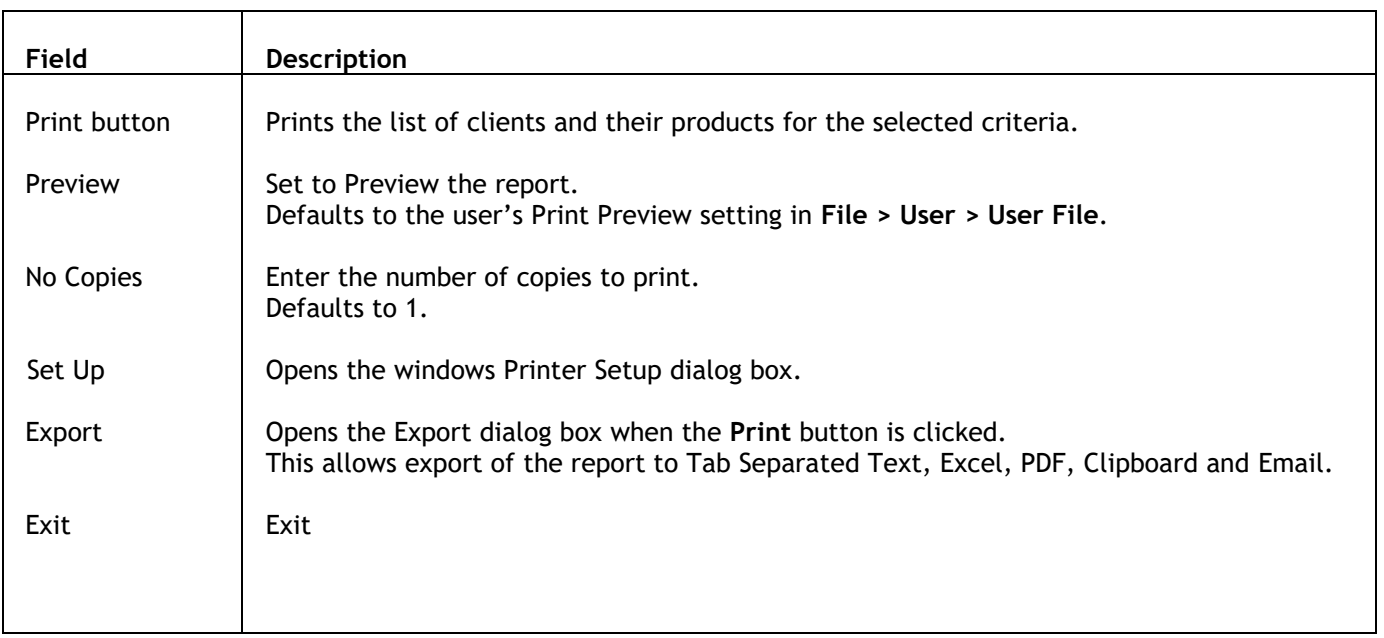

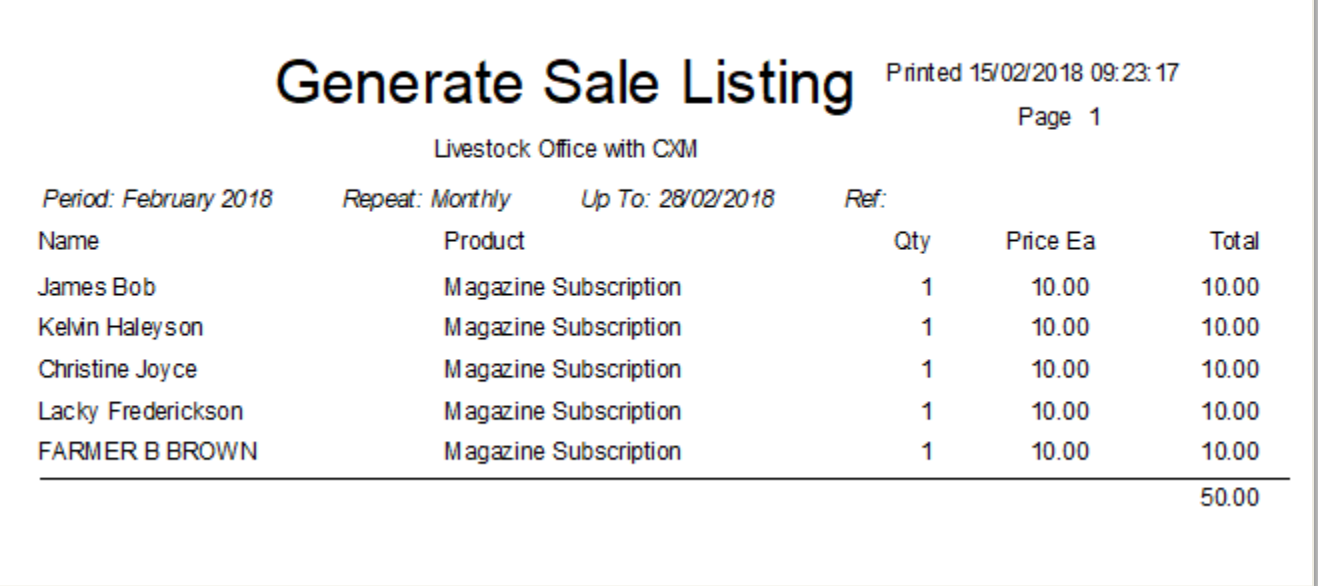

**Figure 17: Sample printed report**

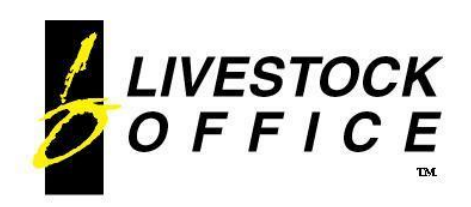

## <span id="page-20-0"></span>**Bulk Email**

**Livestock Office main menu > People > Customer Experience Management > Bulk Email Clients Livestock Office main menu > People > Customer Experience Management > Bulk Email Leads**

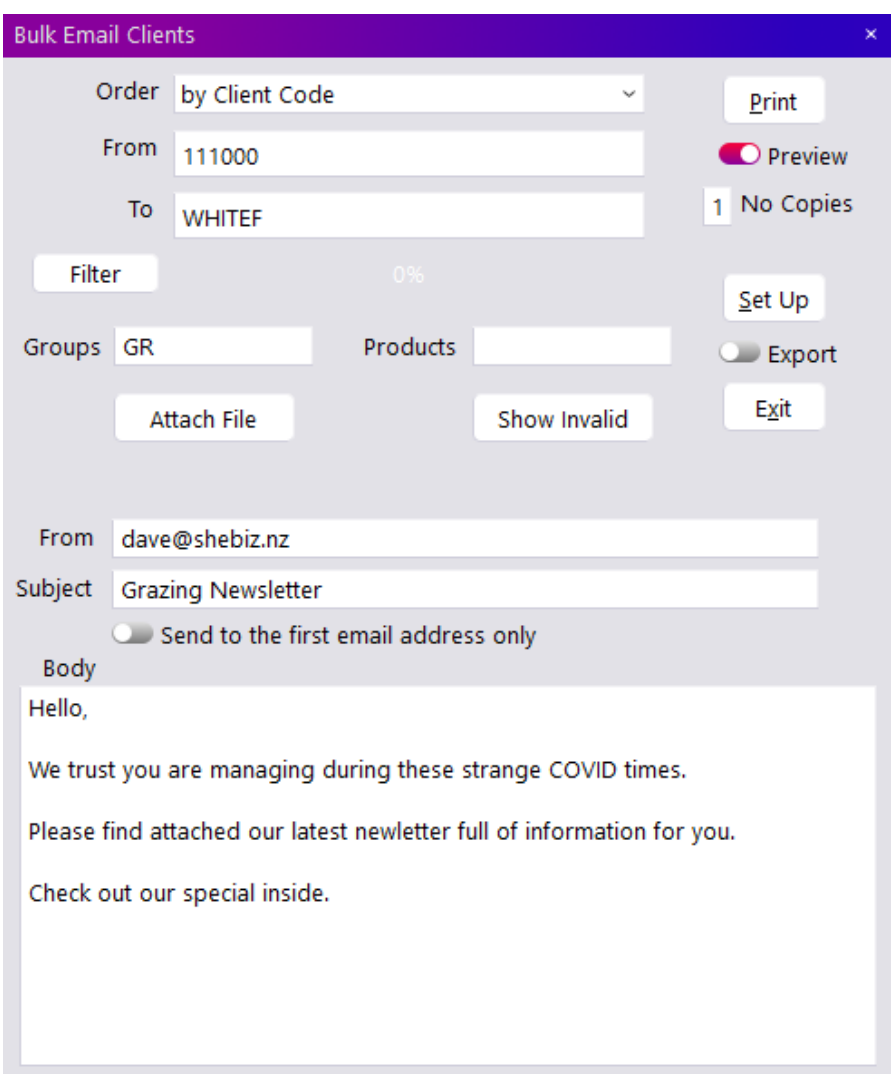

**Figure 18: Bulk Email screen**

| Field         | <b>Description</b>                                                                                               |
|---------------|----------------------------------------------------------------------------------------------------|
| Order         | Choose the desired Client/Lead collection from the drop-down list.                                               |
| From<br>To    | Enter the start and end codes for the range of clients/leads.<br>) F8 or double click for a lookup to pick from. |
| Filter button | Click to do a Simple or Full search to filter the clients/leads selected.                                        |

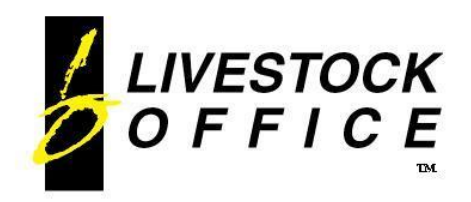

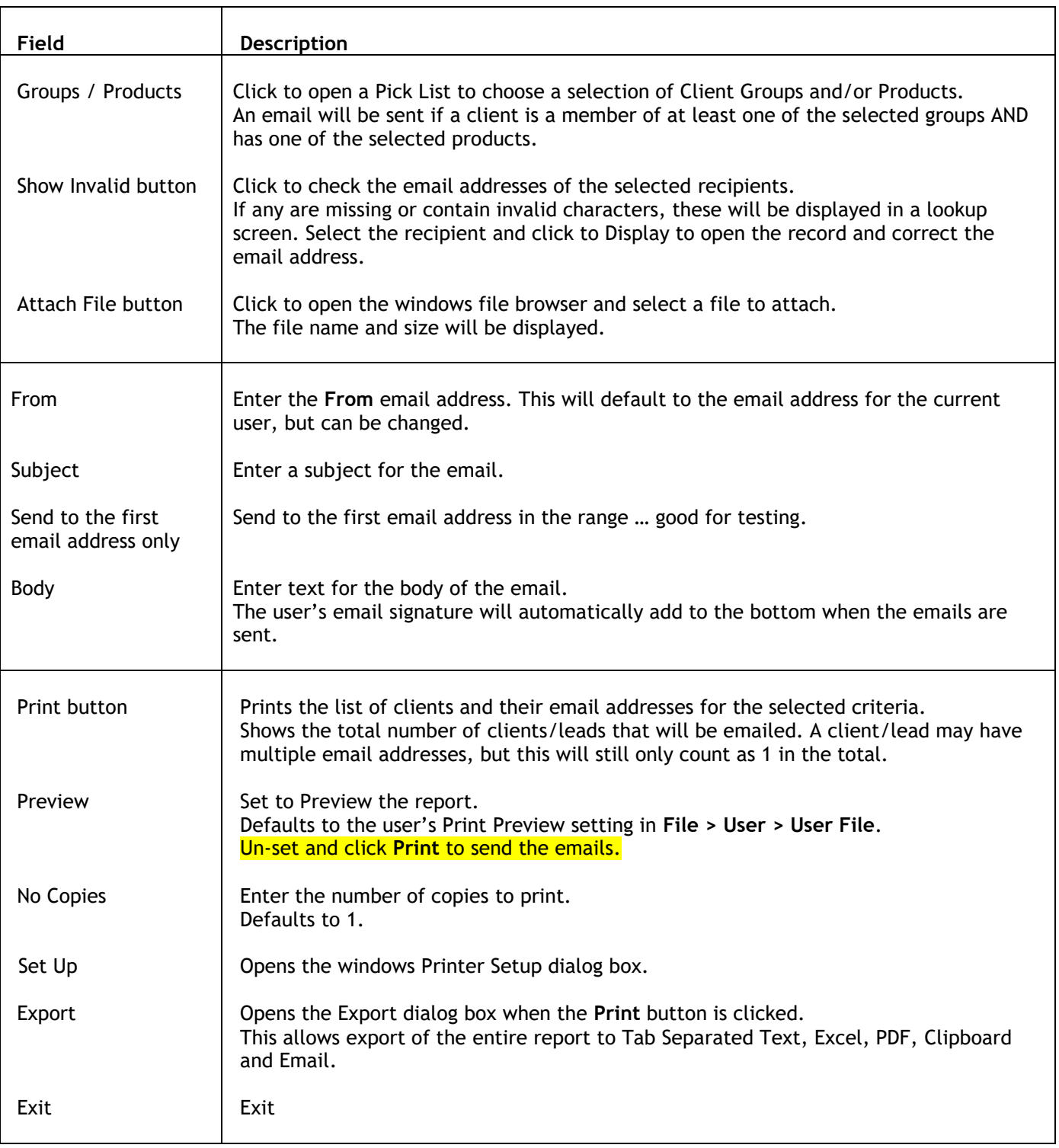

*Notes:*

- *An Activity record will be automatically generated for the Lead or Client when an email is sent via the Bulk Email function.*
- *Only one email will be sent even if the client has multiple matches on the groups/products.*
- *The client or lead codes of any failed emails will be displayed at the completion of the email send.*

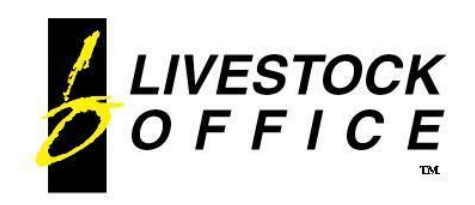

### <span id="page-22-0"></span>**Active Billing Letters**

**Livestock Office main menu > People > Customer Experience Management > Active Billing Letters**

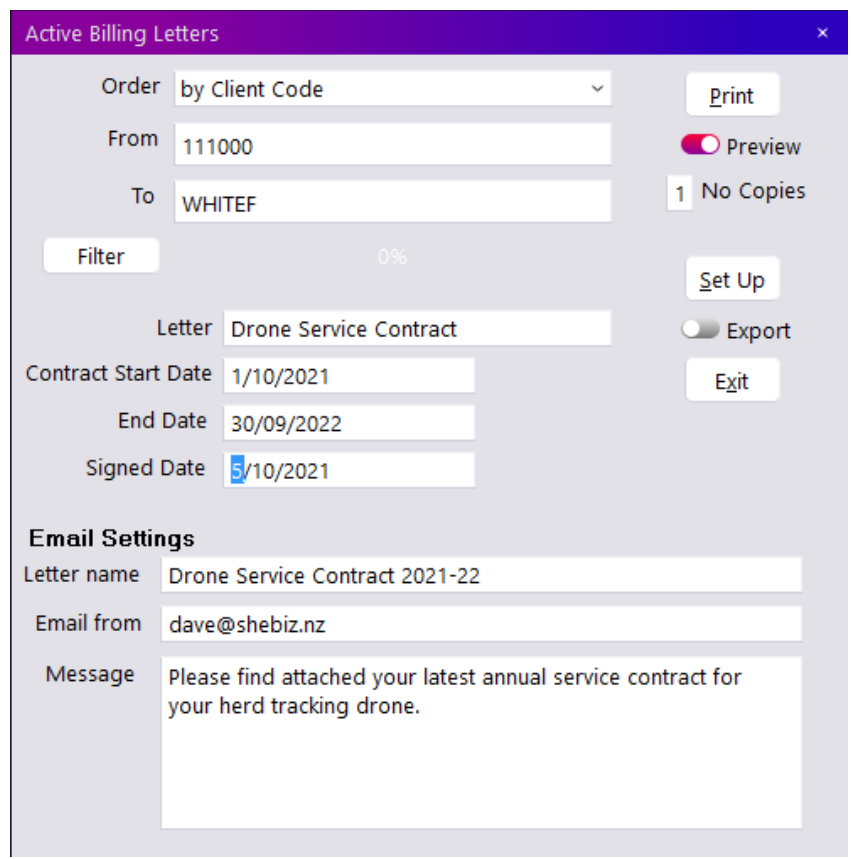

#### **Figure 19: Active Billing Letters**

Searches the Client database for active clients matching the search criteria. Checks for the presence of products with Active Billing. If found, then the letter will print or email using the specified letter format, listing the products, their billing frequency and price.

Letters can be previewed, then remove the **Preview** Set and click **Print** to automatically email the letters to clients with valid email addresses.

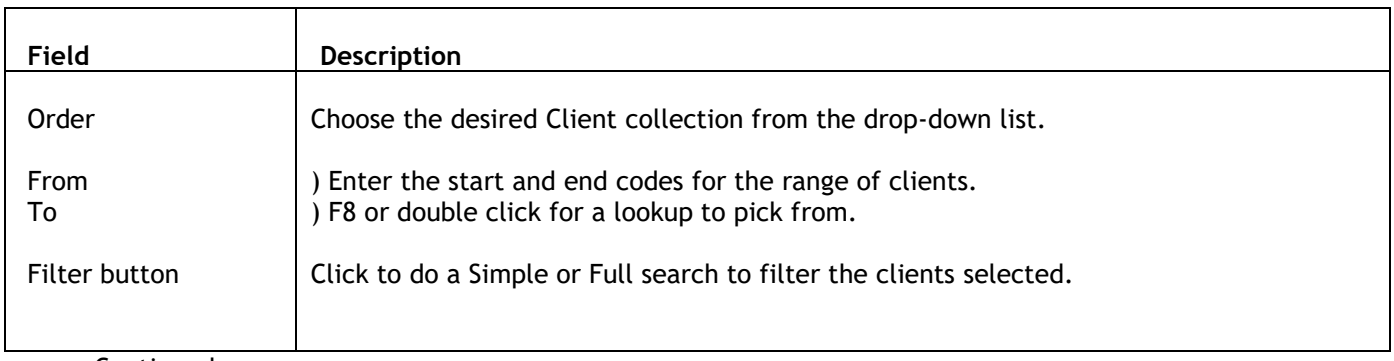

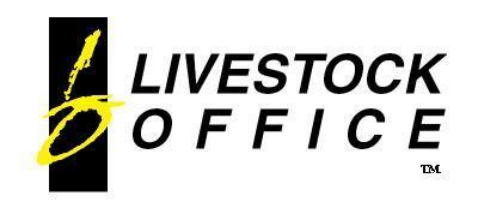

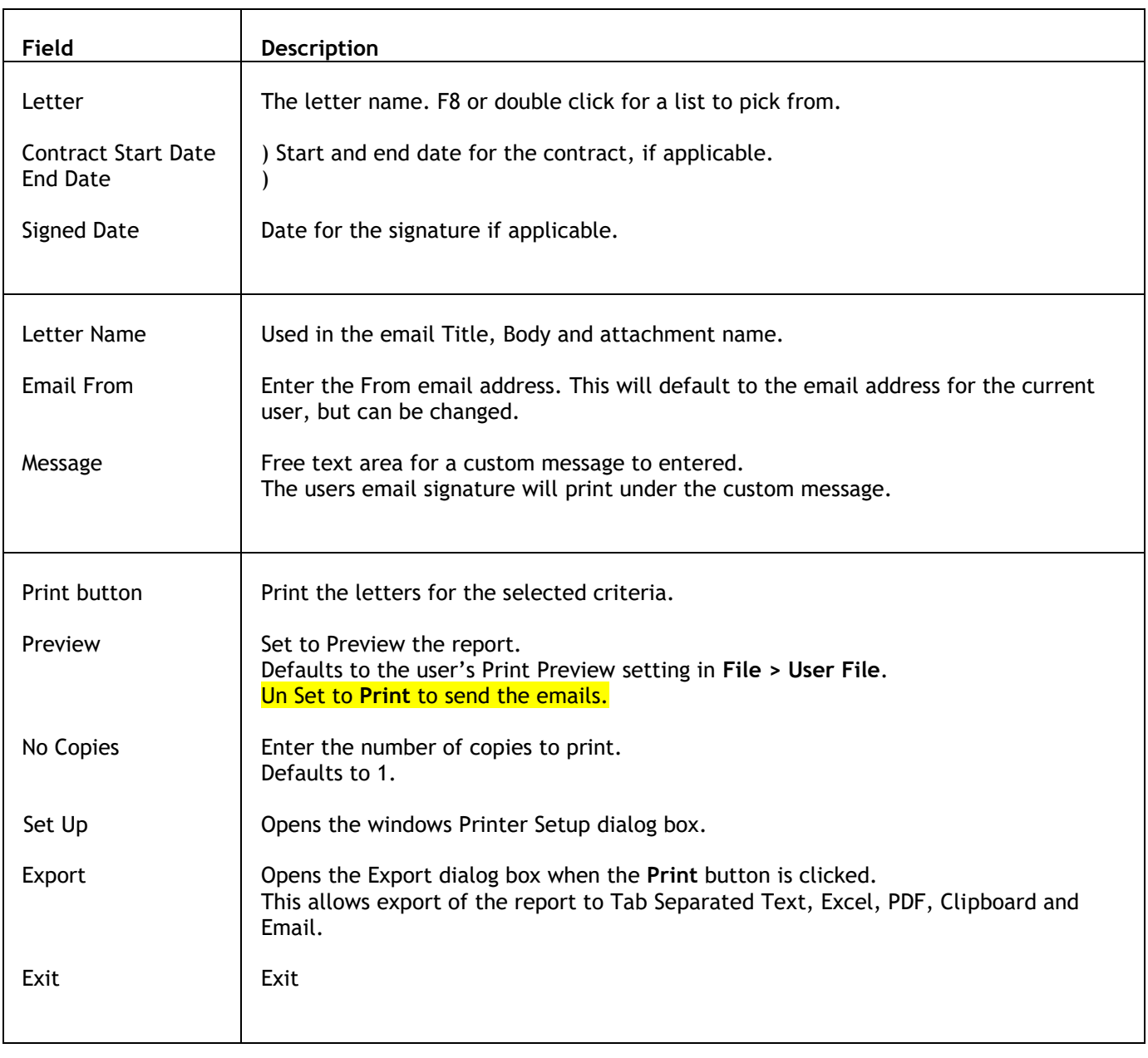

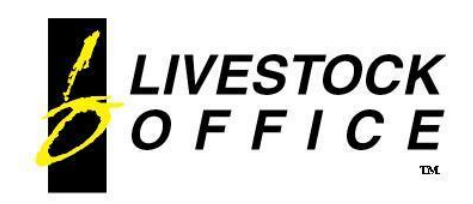

Ph 64 3 445-1345 **[www.shebiz.nz](http://www.shebiz.nz/)**

Livestock Office with CXM PO Box 78 Cromwell

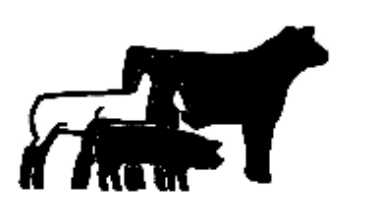

#### **DRONE SERVICE CONTRACT**

#### **Contract between:**

Livestock Office with CXM PO Box 78 Cromwell

and

**FARMER B BROWN** RD<sub>6</sub> **WELLINGTON** 1234

From: Friday, 1 October 2021

To: Friday, 30 September 2022

#### **Terms of Contract:**

LO agree to supply, service and maintain drones used in conjunction with the Herd Tracking software.

In case of Mechanical failure, the drone must be returned to the supplier for repair. A replacemnet drone shall be supplied at no cost.

For technical issues, LO will send a service technician to site within 2 working days. Software issues will be investigated and resolved if possible using remote desktop software within 2 working days.

More terms and conditions...

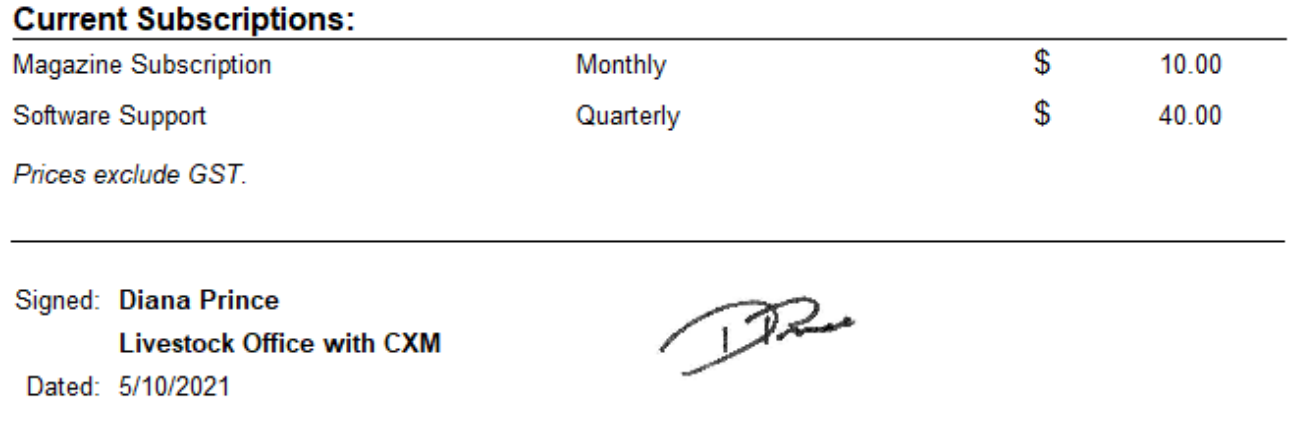

**Figure 20: Sample Letter**

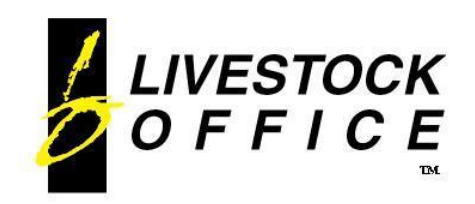

### <span id="page-25-0"></span>**Letter Setup**

**Livestock Office main menu > People > Customer Experience Management > Letter Setup**

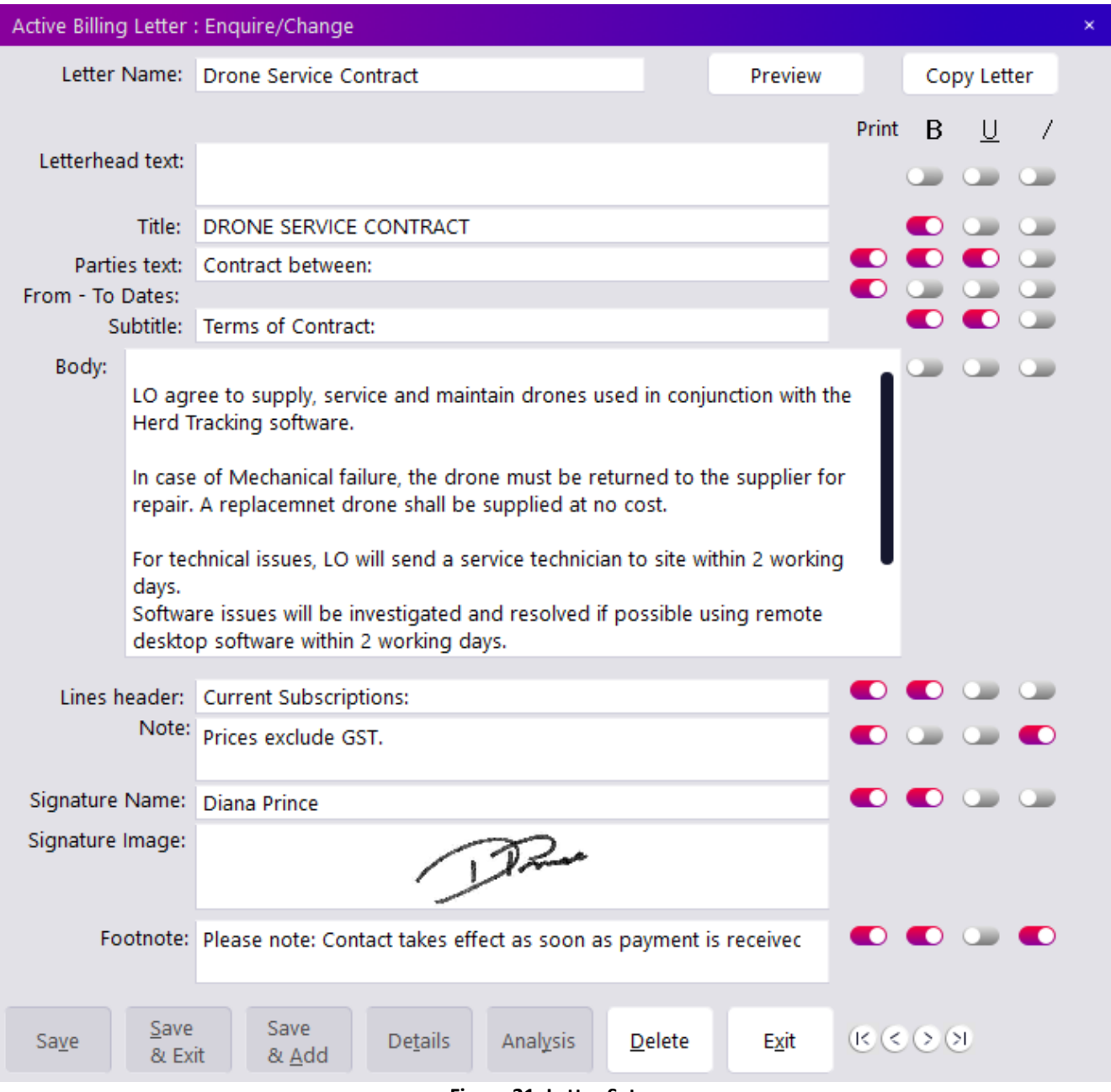

**Figure 21: Letter Setup**

- Enter details as appropriate.
- Use the **B** U *I* set boxes to apply specific formatting to parts of the letter.
- Use the **Print** checkbox to activate/deactivate specific sections.

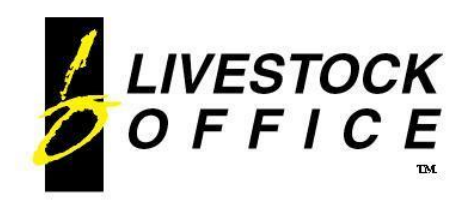

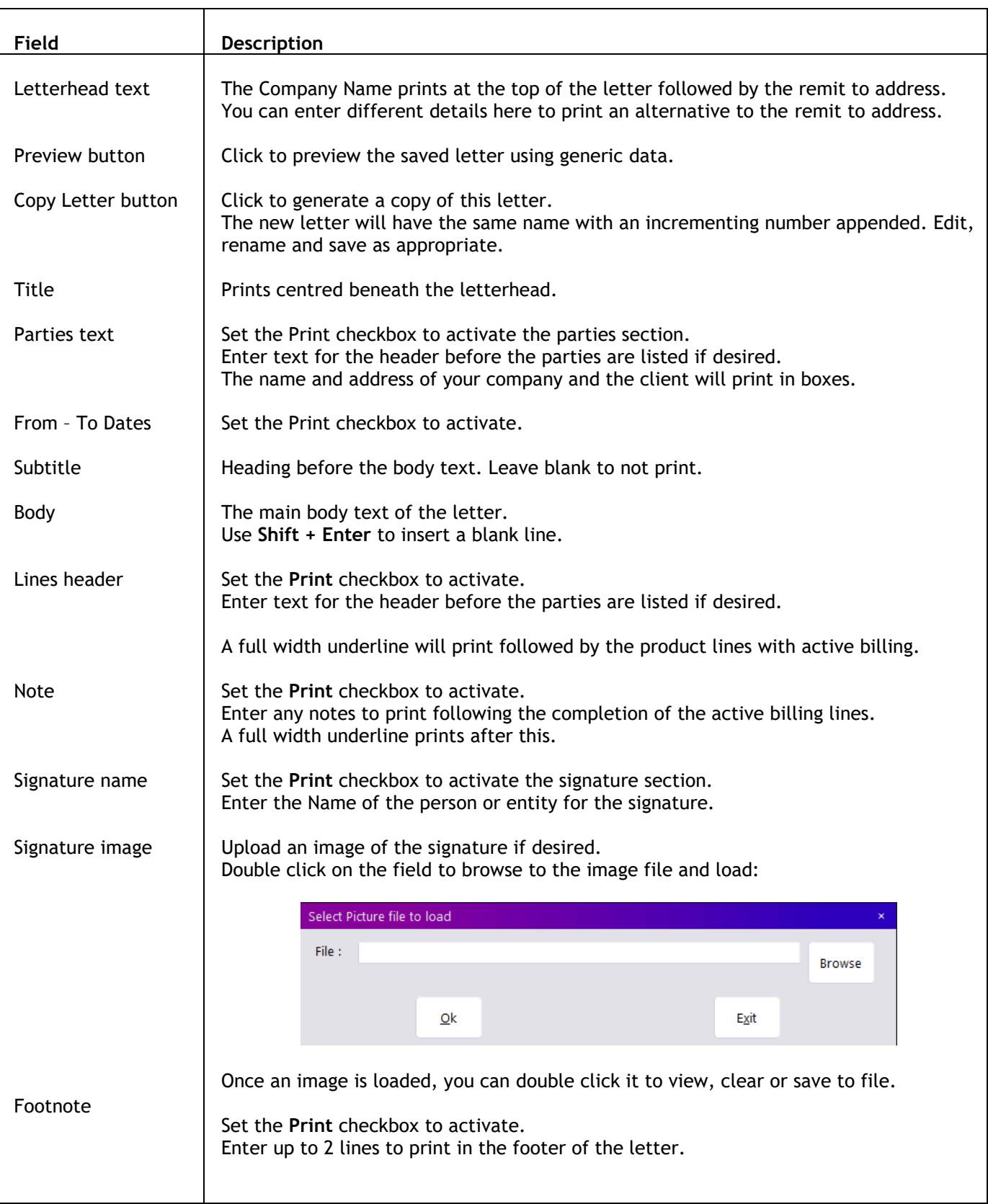

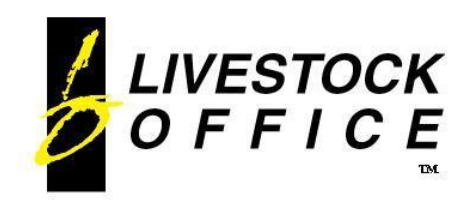

### <span id="page-27-0"></span>**Auto-Email Follow Ups**

Logs, Leads and Activities that have a follow-up date entered can be automatically emailed to the user assigned to the log, lead or activity.

Emails can be sent when logs, leads and activities are due and when logs, leads and activities are overdue.

#### **Livestock Office main menu > File > System > System > System Functions**

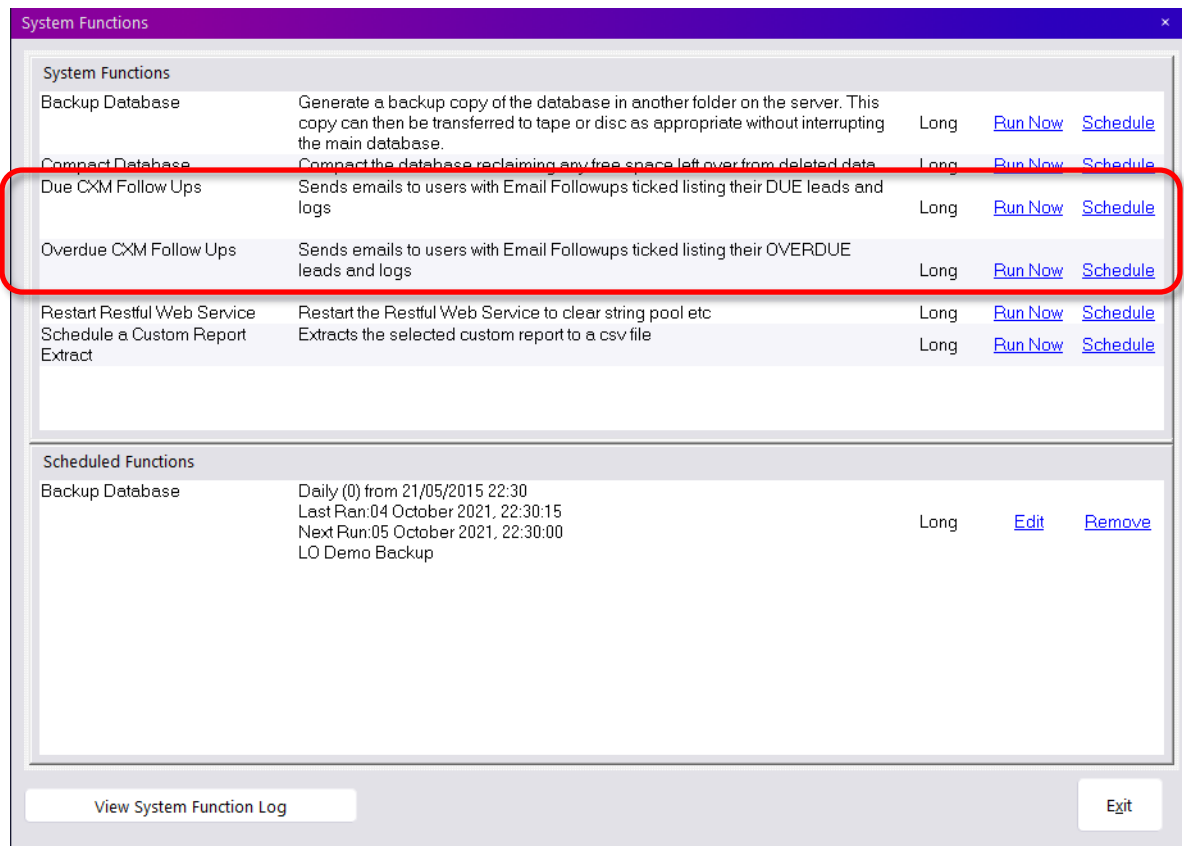

**Figure 22: CXM Follow Ups**

Click Run Now to run immediately.

Click Schedule to configure a regular schedule for sending the emails (see below).

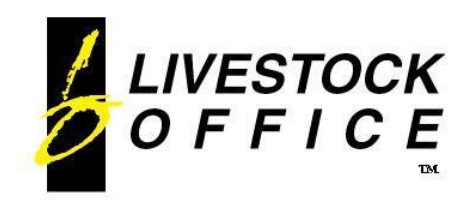

For users to receive emails they must have **Email FollowUps** ticked on their User File:

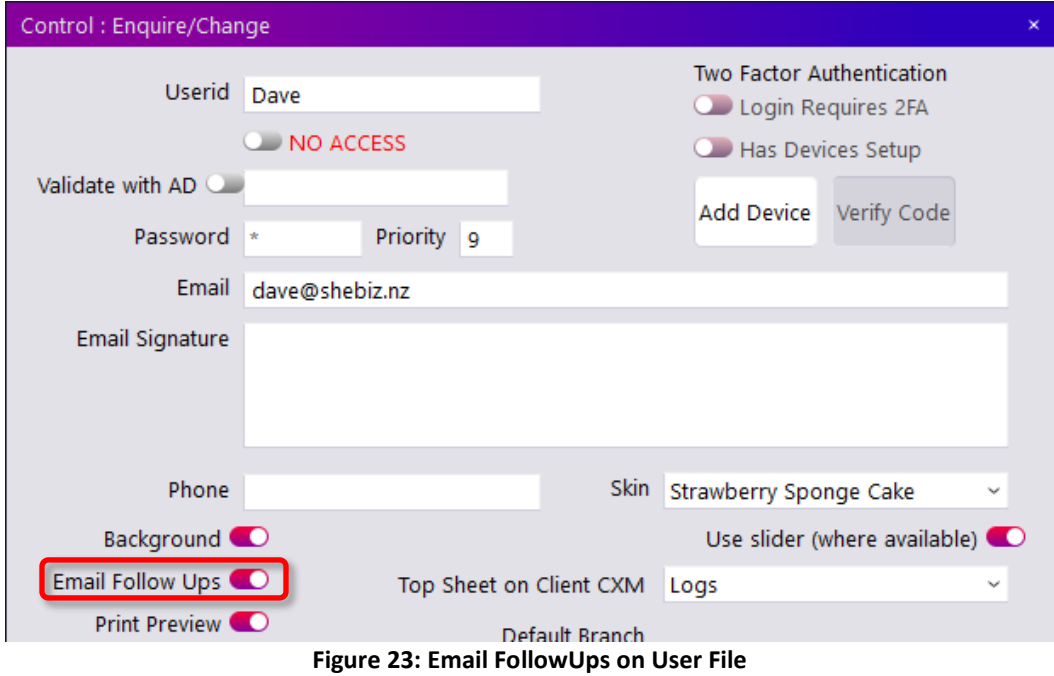

#### <span id="page-28-0"></span>**Schedule Job**

#### **Livestock Office main menu > File > System > System Functions**

Click Schedule to configure a regular schedule for sending the emails.

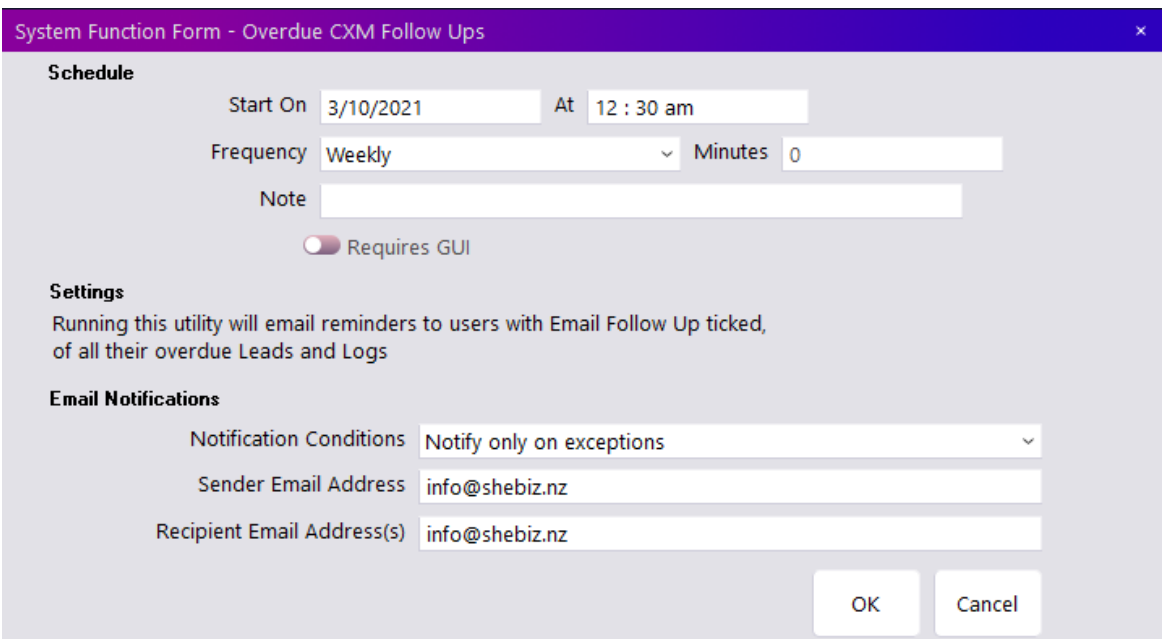